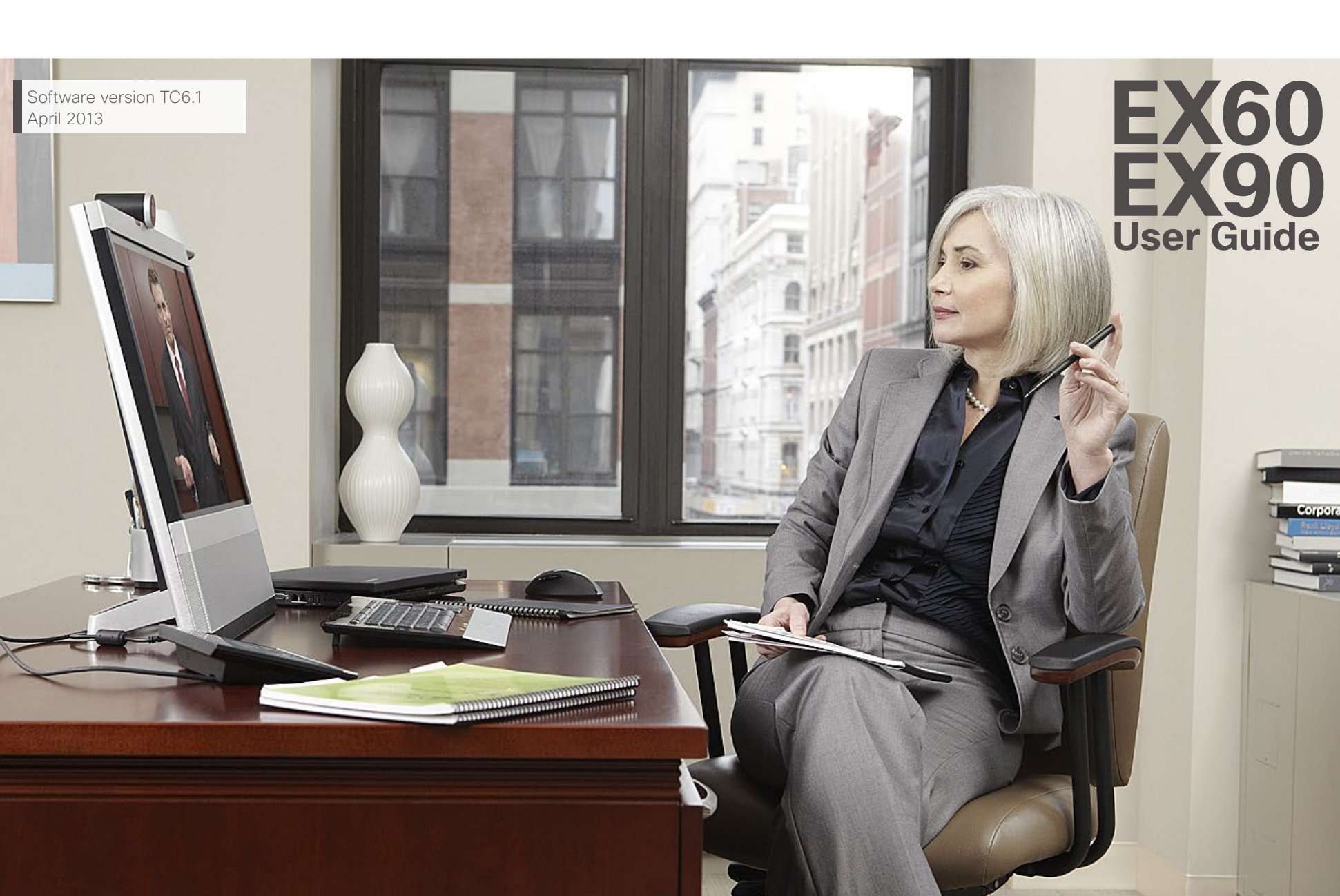

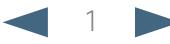

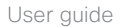

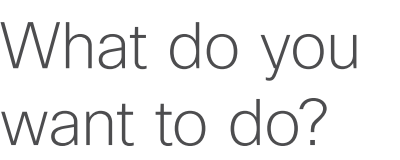

**Table of Contents**

The top menu bar and the entries in the table of contents are all hyperlinks. Just click on them to go to the topic.

We recommend that you visit the Cisco web site regularly for updated versions of this guide. Go to: http://www.cisco.com

[Getting started](#page-2-0)

[Video meetings](#page-8-0)

Getting started Video meetings Scheduled meetings Managing Contacts The Settings

[Connecting the EX60.......................................................4](#page-3-0) [Using your EX60 as PC screen........................................4](#page-3-0) [Setting the EX60 screen resolution](#page-3-0) .................................4 [Connecting the EX90.......................................................5](#page-4-0) [Using your EX90 as PC screen........................................5](#page-4-0) [Setting the EX90 screen resolution.................................5](#page-4-0) [A tour of the Touch pad...................................................6](#page-5-0) Basic operating principles [...............................................6](#page-5-0) [About self-view and camera............................................7](#page-6-0) Sound volume & ring tones [.............................................8](#page-7-0)

[Calling someone by keying in their name or number](#page-9-0) .... 10 [Touch tones \(DTMF\) in a call](#page-9-0) ......................................... 10 Calling contacts [.............................................................](#page-10-0) 11 Someone calling you [.....................................................](#page-11-0) 12 [Video conferencing—calling more than one \(optional\)...](#page-12-0) 13 [Creating a video conference \(MultiSite\)—EX90 only](#page-13-0) ...... 14 [Creating a video conference \(Multiway™ and CUCM\)](#page-14-0) .... 15 [Receiving another incoming call, while already in a call....](#page-15-0) 16 [Swapping calls...............................................................](#page-17-0) 18 Transferring a call [..........................................................](#page-17-0) 18 Shared lines /Barge in [...................................................](#page-17-0) 18 [Layout control in a call \(I\)...............................................](#page-18-0) 19 [Selecting a different layout............................................](#page-18-0) 19 [Invoking a list of participants](#page-18-0) ......................................... 19 [Adding a PiP self-view...................................................](#page-18-0) 19 Moving the PiP self-view [...............................................](#page-18-0) 19 [Layout control in a call \(II\)..............................................20](#page-19-0) [Lock as speaker.............................................................20](#page-19-0) Far end camera control [.................................................20](#page-19-0) Sharing content [.............................................................](#page-20-0) 21 [Selfview and camera control.........................................](#page-20-0) 21 Changing the local layout [..............................................](#page-20-0) 21 Sharing content [.............................................................](#page-20-0) 21 [Changing the remote layout \(EX90 only\)](#page-20-0) ....................... 21 [Full screen presentations...............................................](#page-20-0) 21

#### [Scheduled meetings](#page-21-0)

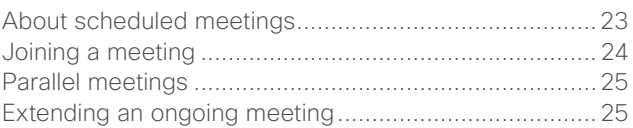

#### [Managing Contacts](#page-25-0)

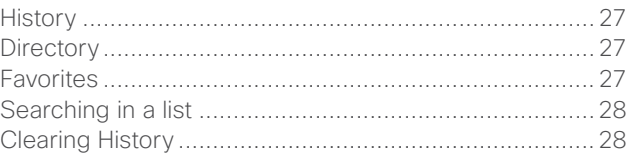

#### [The Settings](#page-28-0)

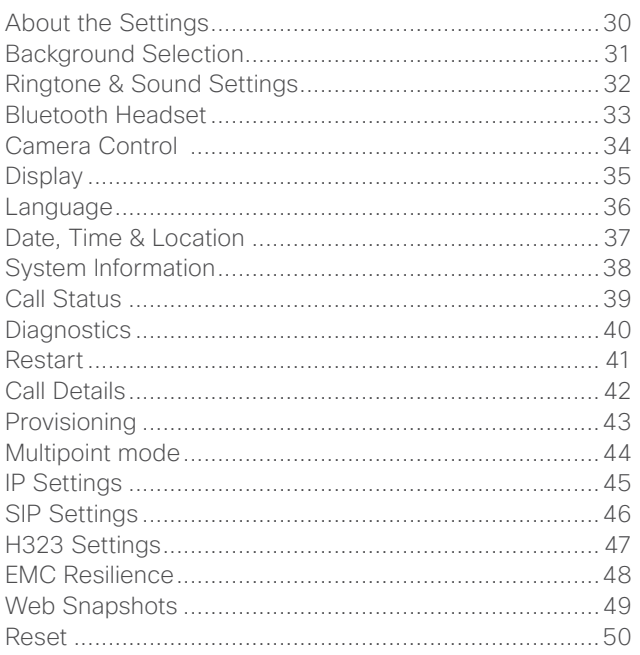

<span id="page-2-0"></span>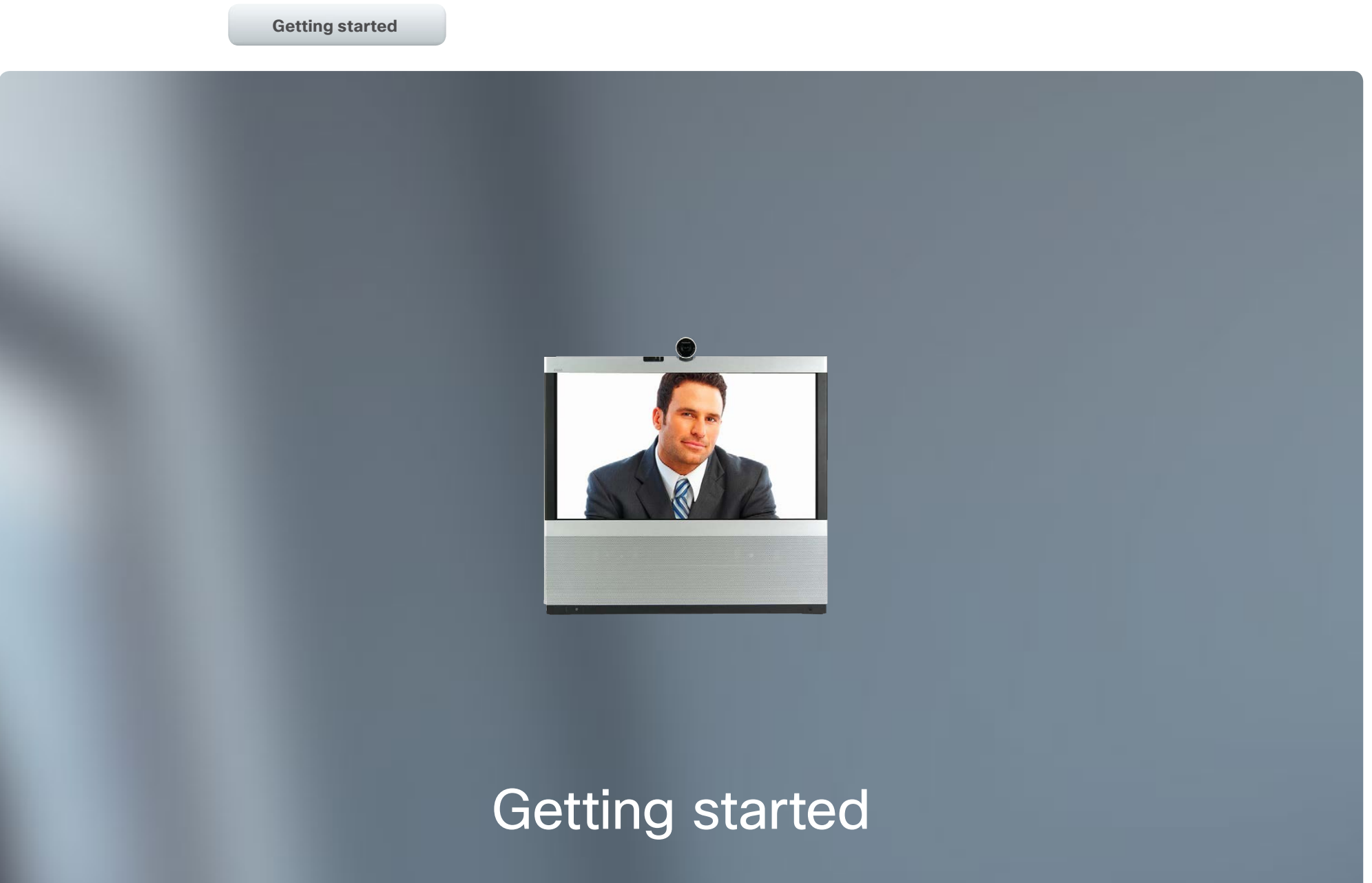

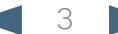

#### <span id="page-3-0"></span>altalia. entry of the Cisco TelePresence System EX60 & EX90 User guide<br> **CISCO**. Cisco TelePresence System EX60 & EX90

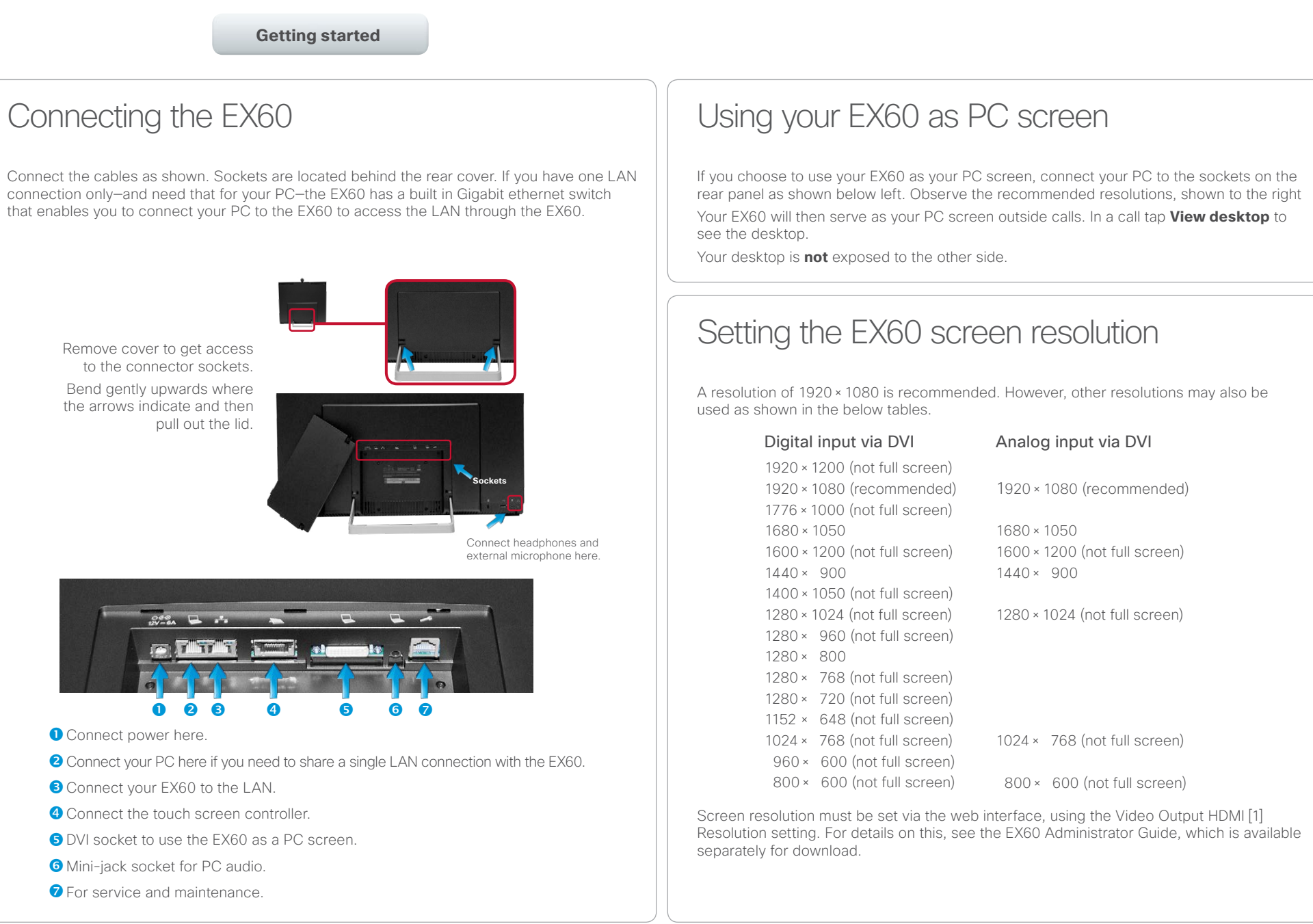

<span id="page-4-0"></span>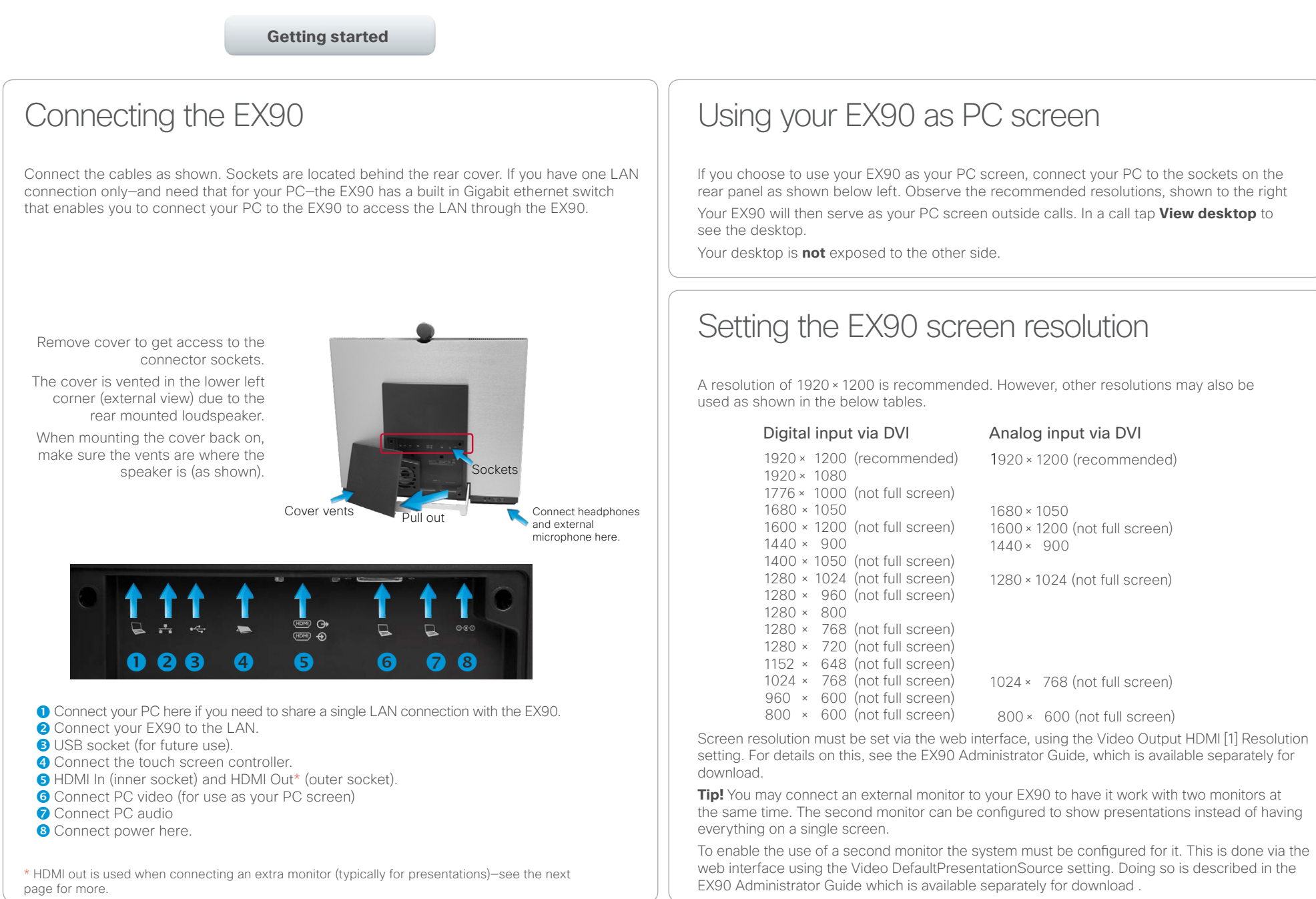

#### <span id="page-5-0"></span>almla CISCO. Cisco TelePresence System EX60 & EX90 User guide City and the User guide City and the User guide User guide

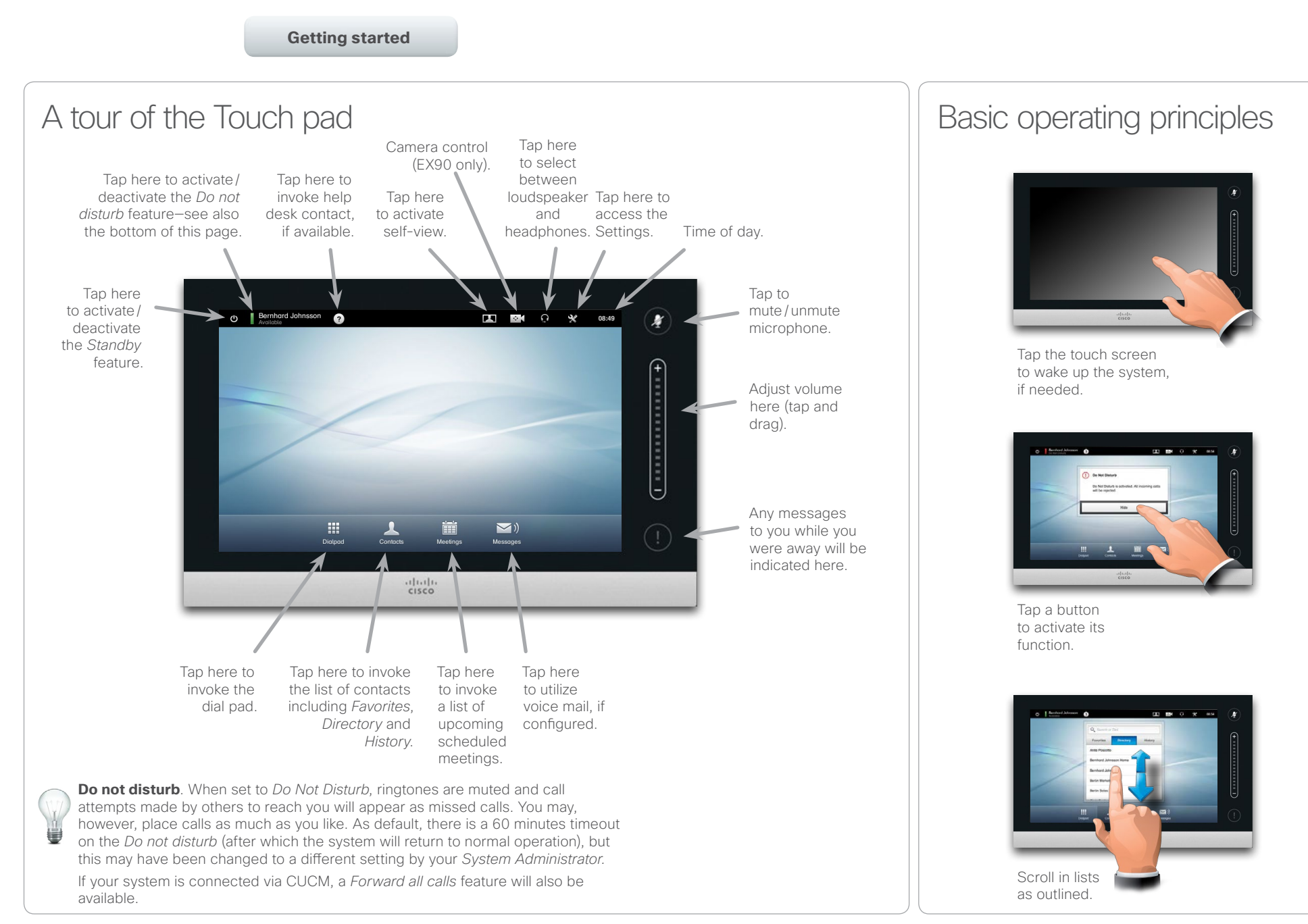

<span id="page-5-1"></span>

<span id="page-6-0"></span>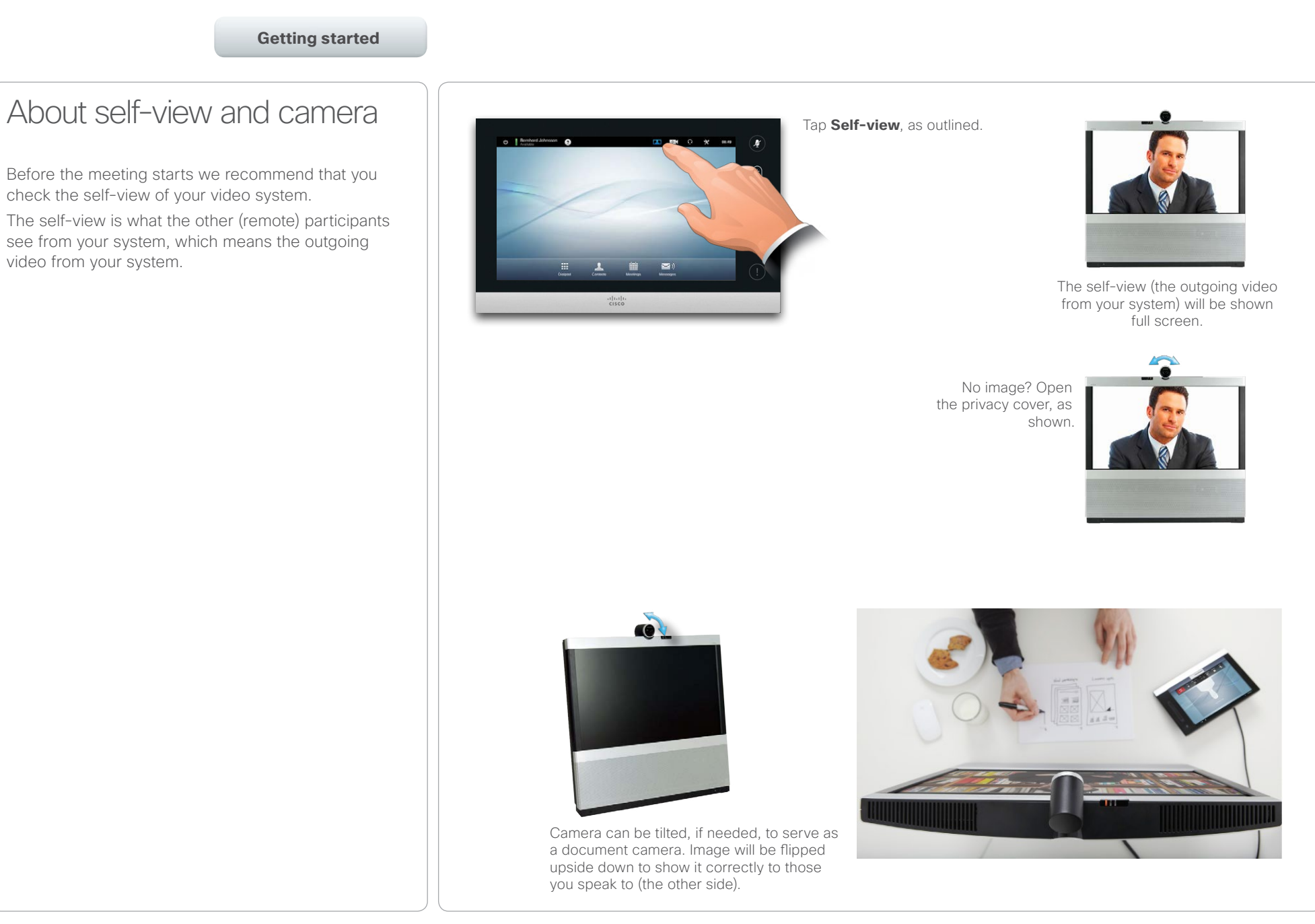

<span id="page-7-0"></span>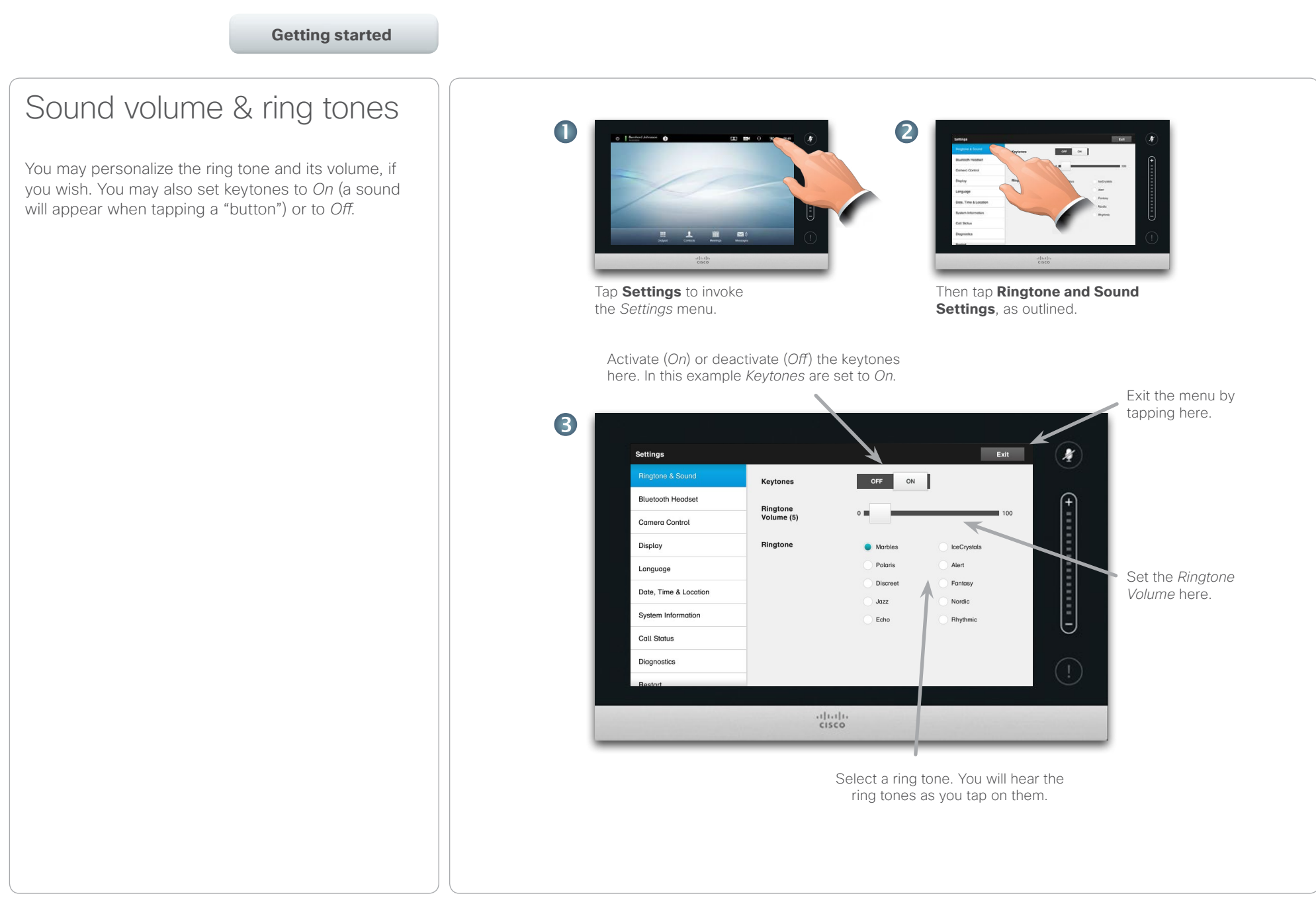

<span id="page-8-0"></span>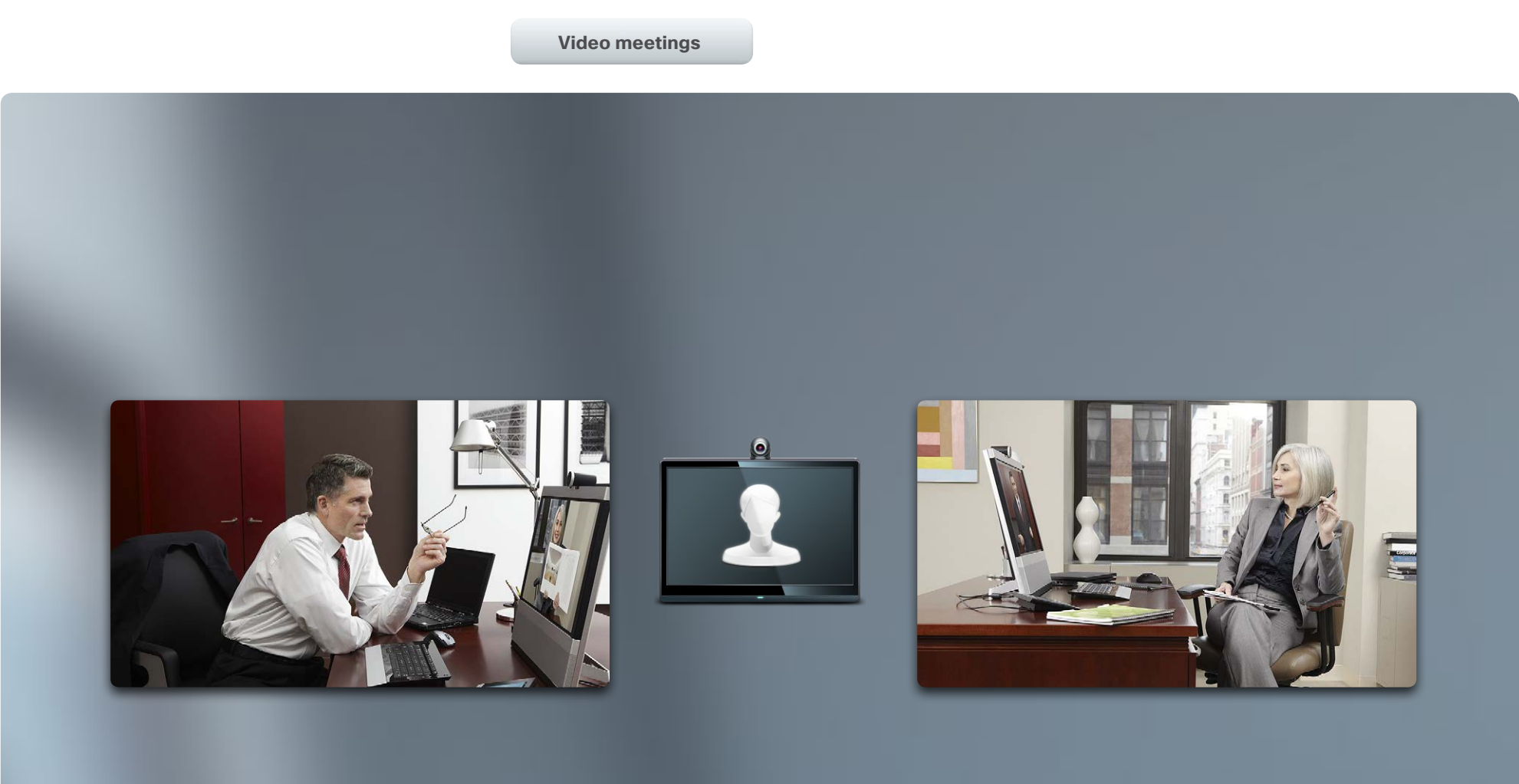

# Video meetings

outlined:

<span id="page-9-0"></span>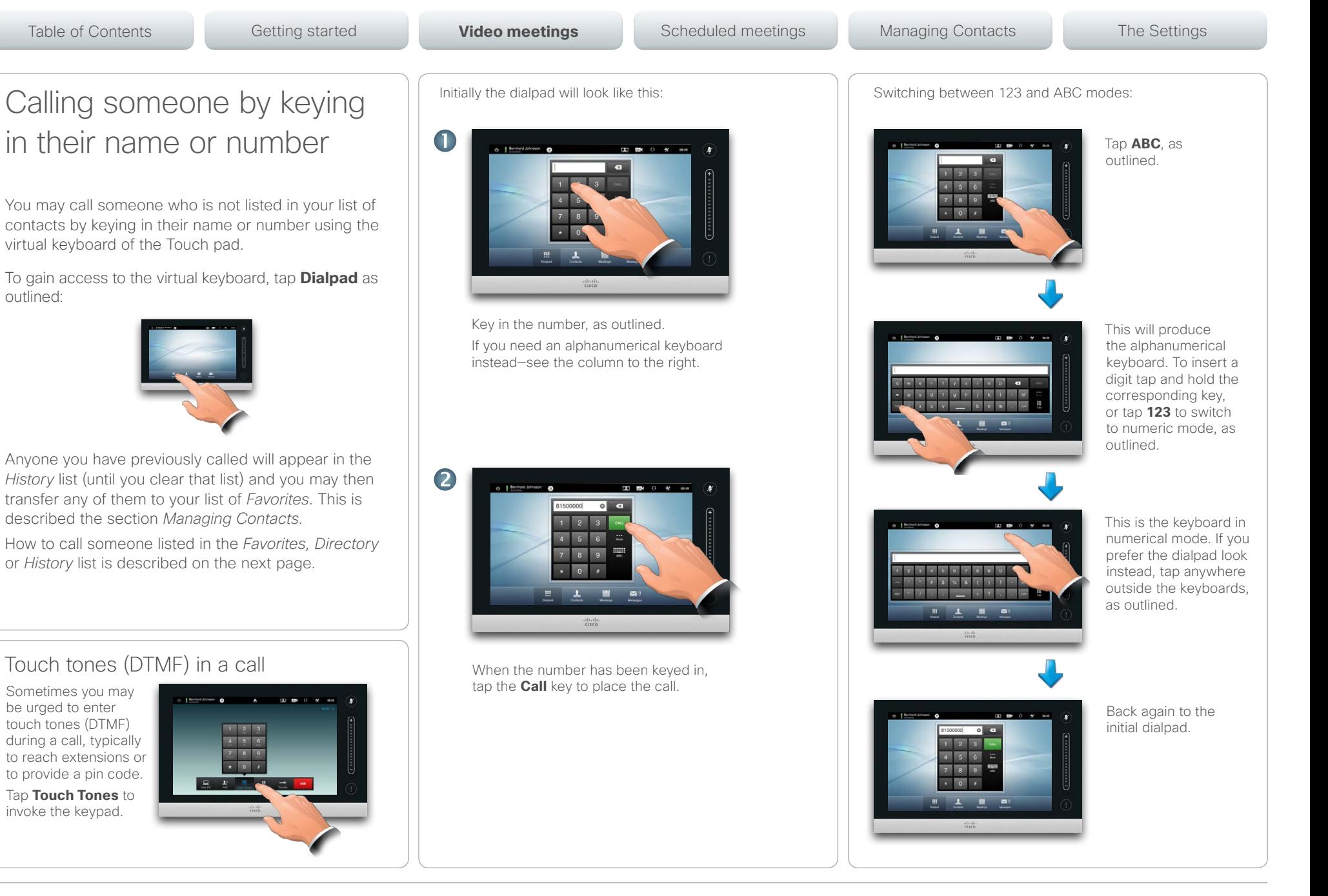

### <span id="page-10-0"></span> $\alpha$  [m]  $\alpha$ entry of the Cisco TelePresence System EX60 & EX90 User guide<br> **CISCO**. Cisco TelePresence System EX60 & EX90

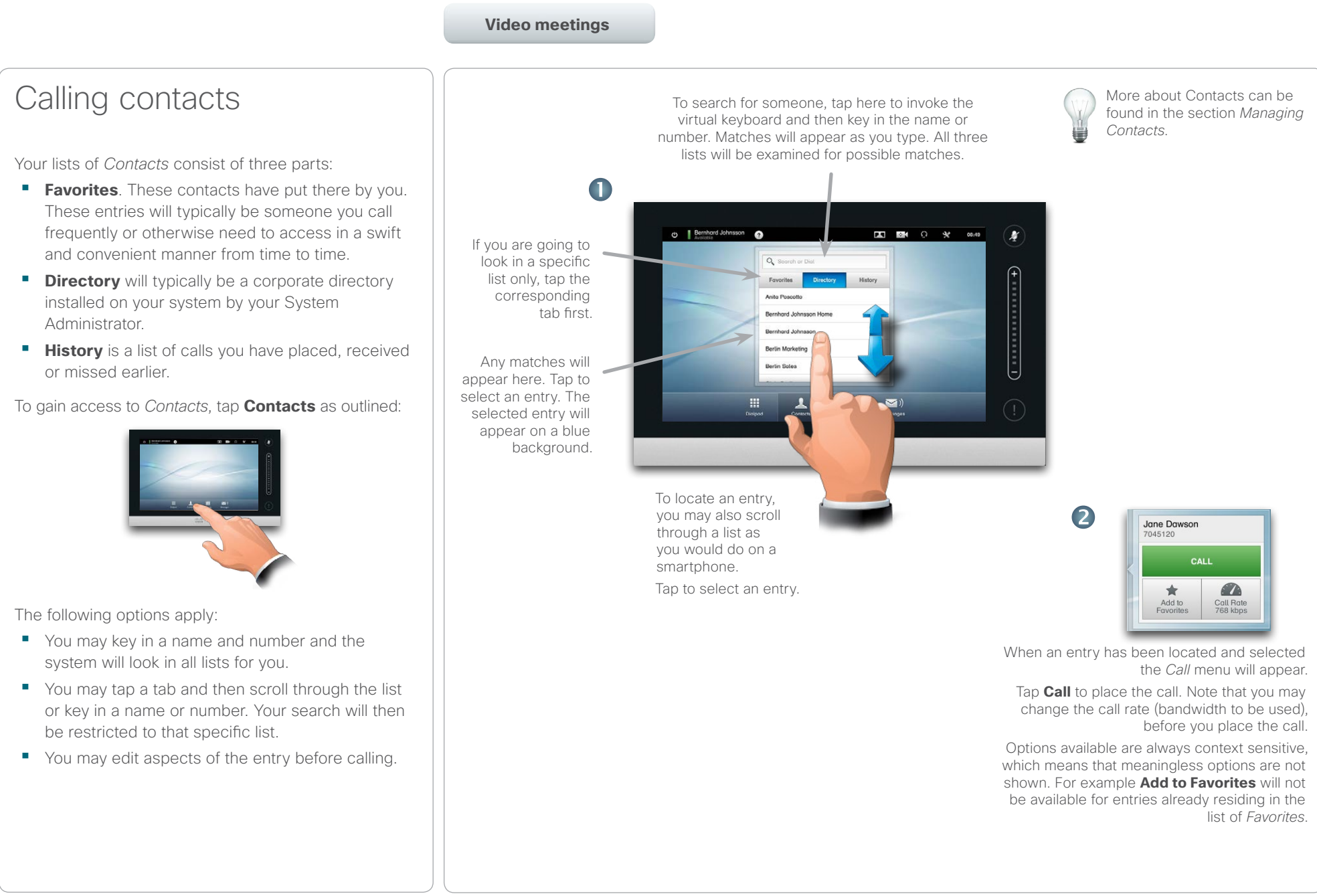

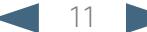

<span id="page-11-0"></span>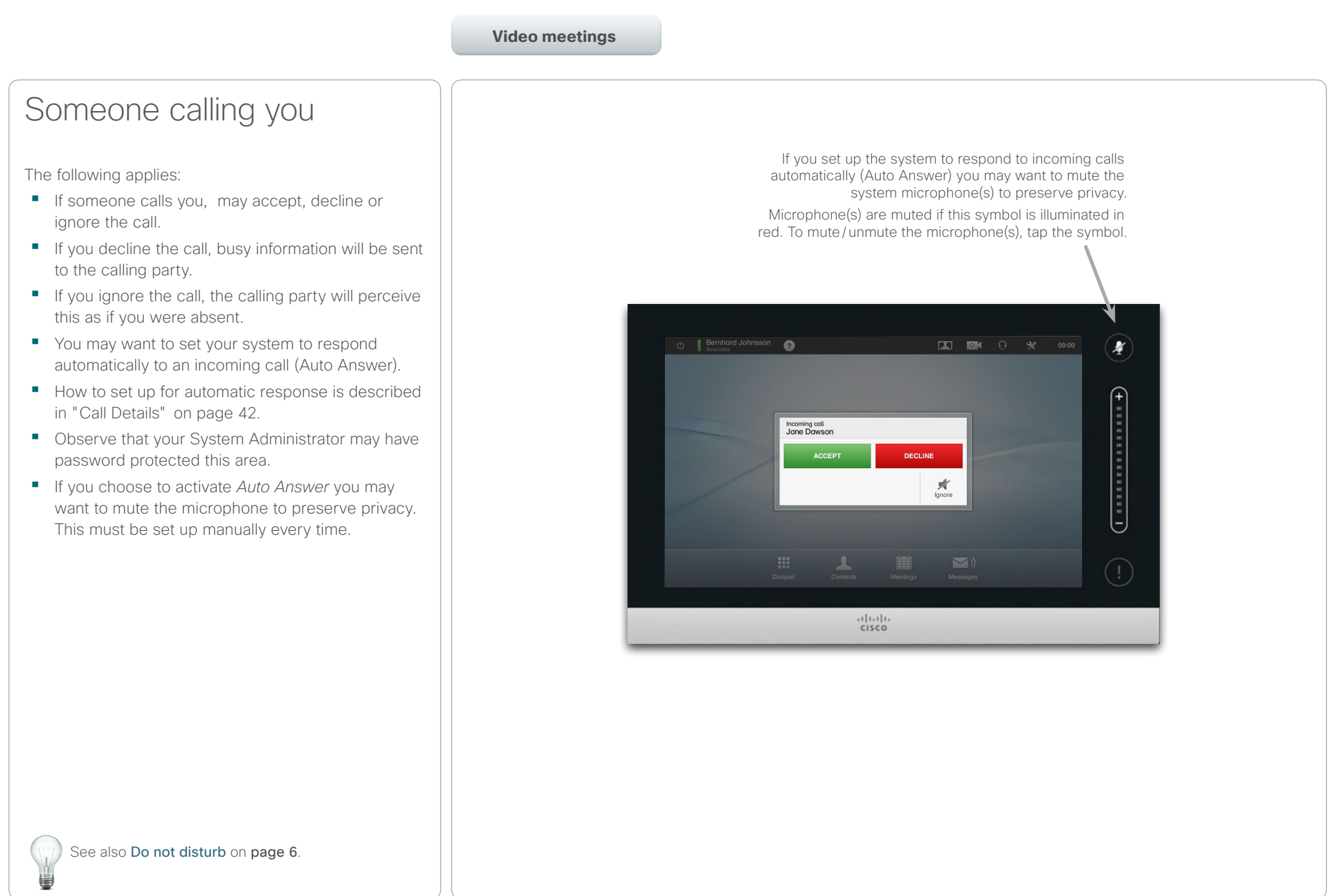

conferences).

operating details.

<span id="page-12-1"></span><span id="page-12-0"></span>**Video meetings** Video conferencing using an external MCU (with or without Multiway) Any limitations to the number of simultaneous participants will depend entirely on the configuration implemented. The maximum number of simultaneous participants is four (yourself included) plus one audio-only call. Video conferencing using MultiSite (an equivalent to an embedded MCU) Participants 2 and 3 experience this call as a point-to-point call with an MCU. They will therefore not need to have any conferencing abilities built in. Video conferencing—calling more than one (optional) Video calls can consist of either just two participants (point-to-point calls) or several participants (video The ability to handle calls with several participants is an optional feature that may, or may not, be present in your video system or your video infrastructure. If in doubt, consult your System Administrator. Cisco video systems offer three ways of implementing the ability to be in a call with more than one, viz: **• Multipoint Control Unit (MCU)**. This is a bridge that interconnects calls from several sources. All parties call the MCU unit, or the MCU unit can also call the parties that are going to participate. This means that all participants will be in a pointto-point call with the MCU. If an MCU is used in your office, consult your System Administrator for **• MultiSite**, an optional built-in MCU in your video system (EX90 only) that allows you to call more than one. The video systems that you call do not need to have any conferencing capabilities. The maximum number of participants will be three (yourself included) plus one audio-only call. **• Multiway or CUCM**, an optional feature that transfers your call to an external MCU/CUCM system as soon as you start calling more than one. However, you do control it all directly from your system. You will not have to call the MCU/CUCM system and then do everything from there. Participant 1 Participant 3 Participant 2 External MCU Participant 2 Participant 3 Point-to-point Point-to-poil Point-to-point Participant 1 Table of Contents Getting started **Video meetings** Scheduled meetings Managing Contacts The Settings The Settings

#### <span id="page-13-0"></span> $\alpha$  [  $\alpha$  ]  $\alpha$ entry of the Cisco TelePresence System EX60 & EX90 User guide<br> **CISCO**. Cisco TelePresence System EX60 & EX90

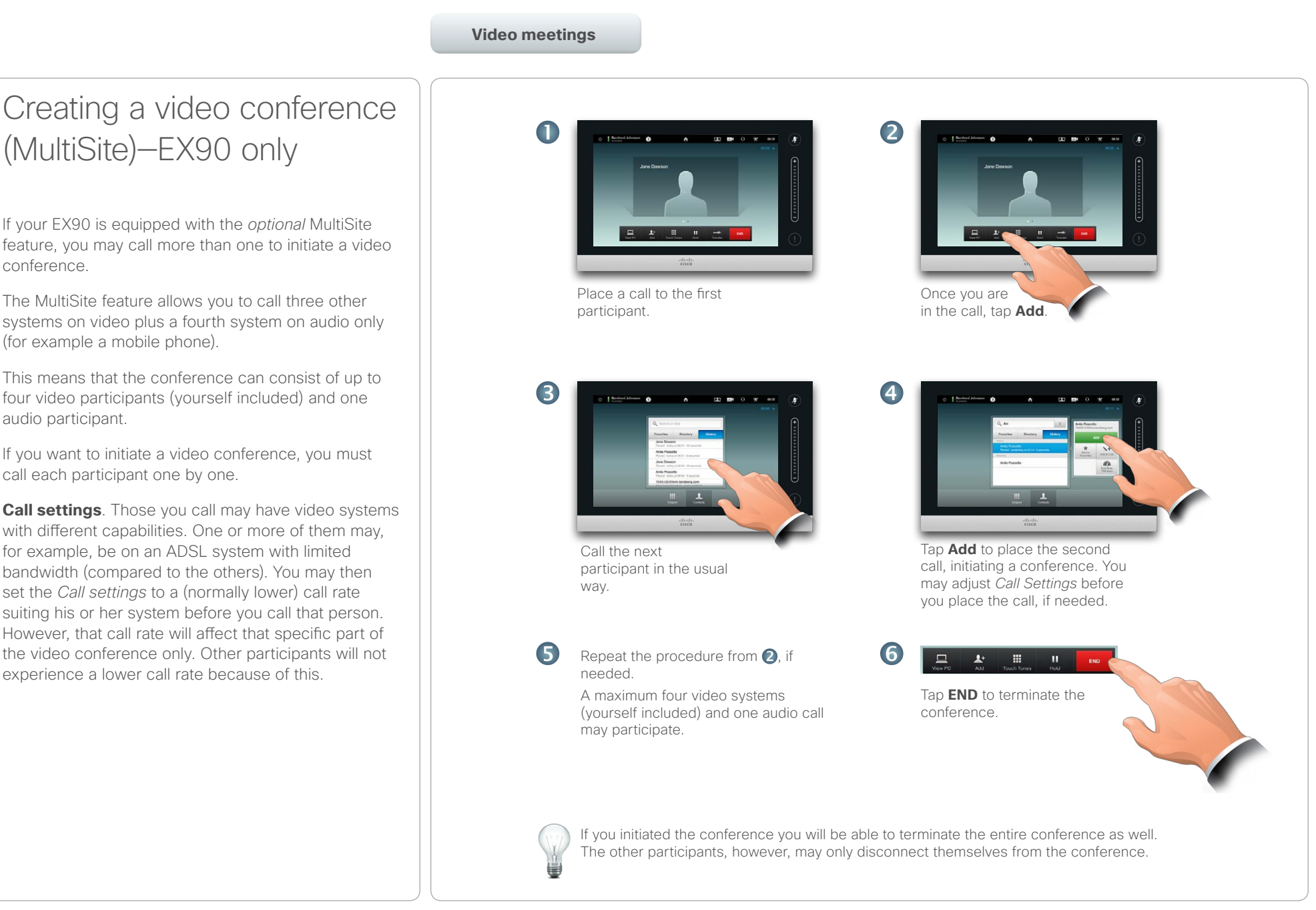

<span id="page-14-0"></span>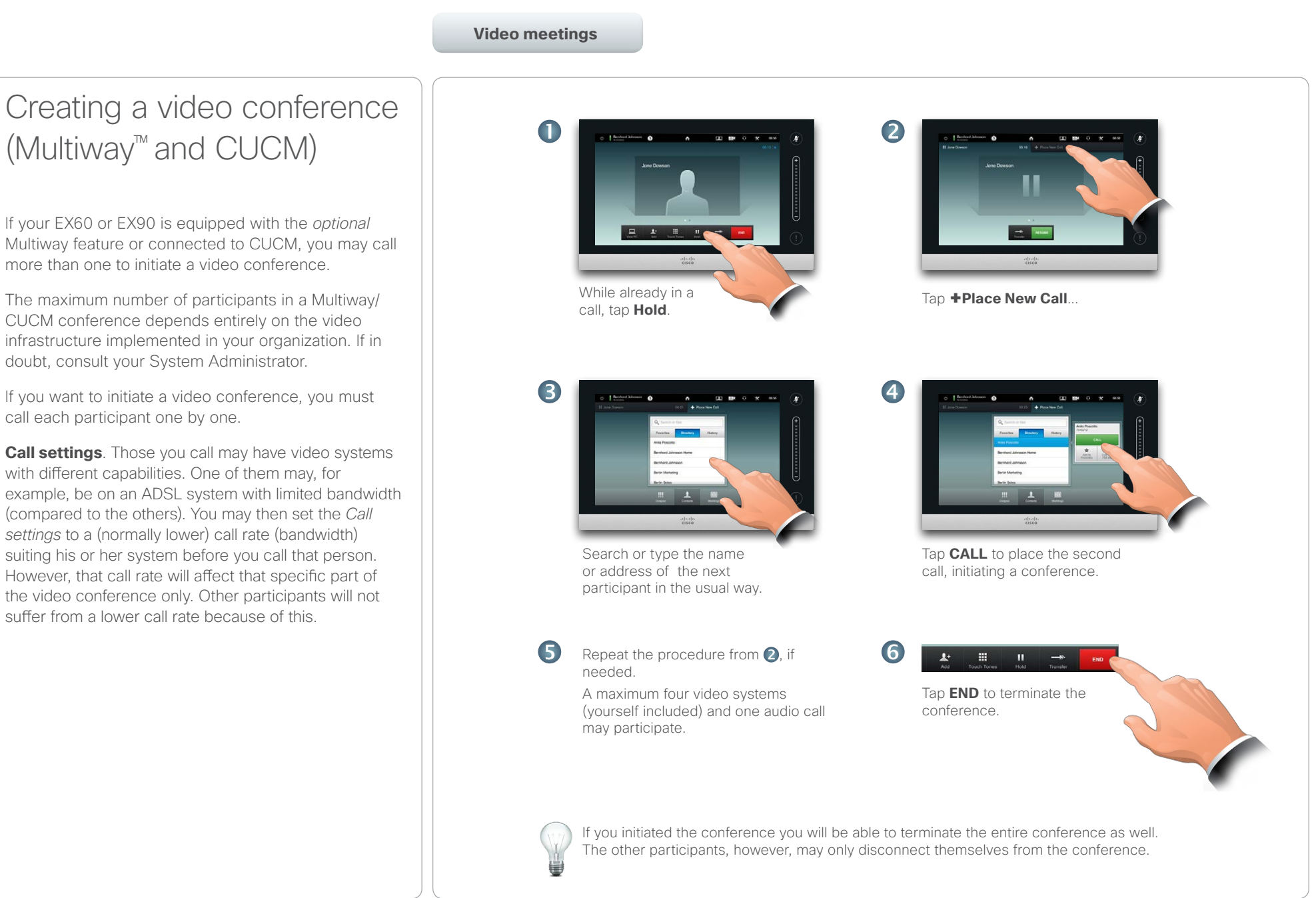

#### <span id="page-15-0"></span>almla CISCO. Cisco TelePresence System EX60 & EX90 User guide CISCO. Cisco TelePresence System EX60 & EX90

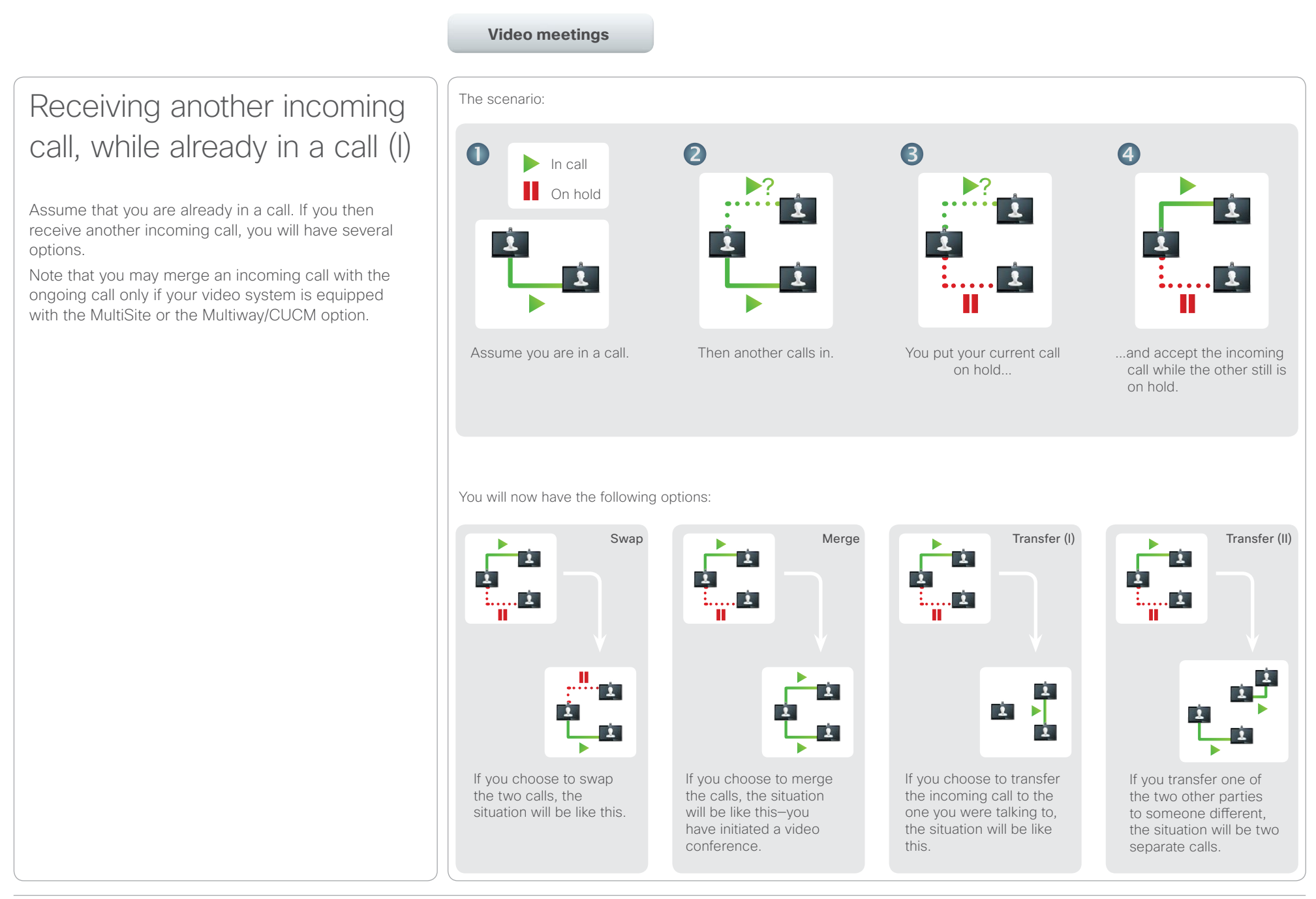

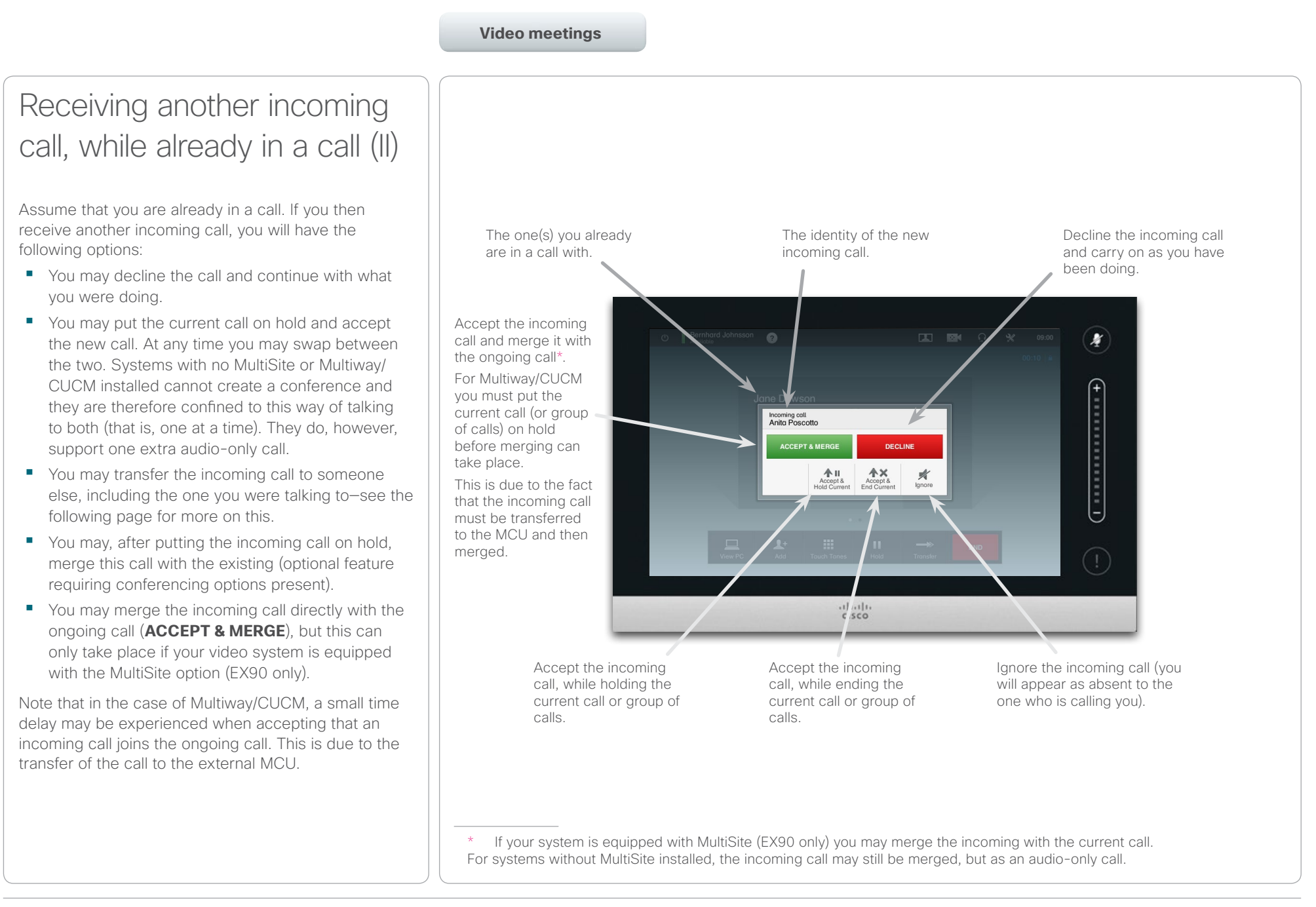

## <span id="page-17-0"></span>Cisco TelePresence System EX60 & EX90 User guide

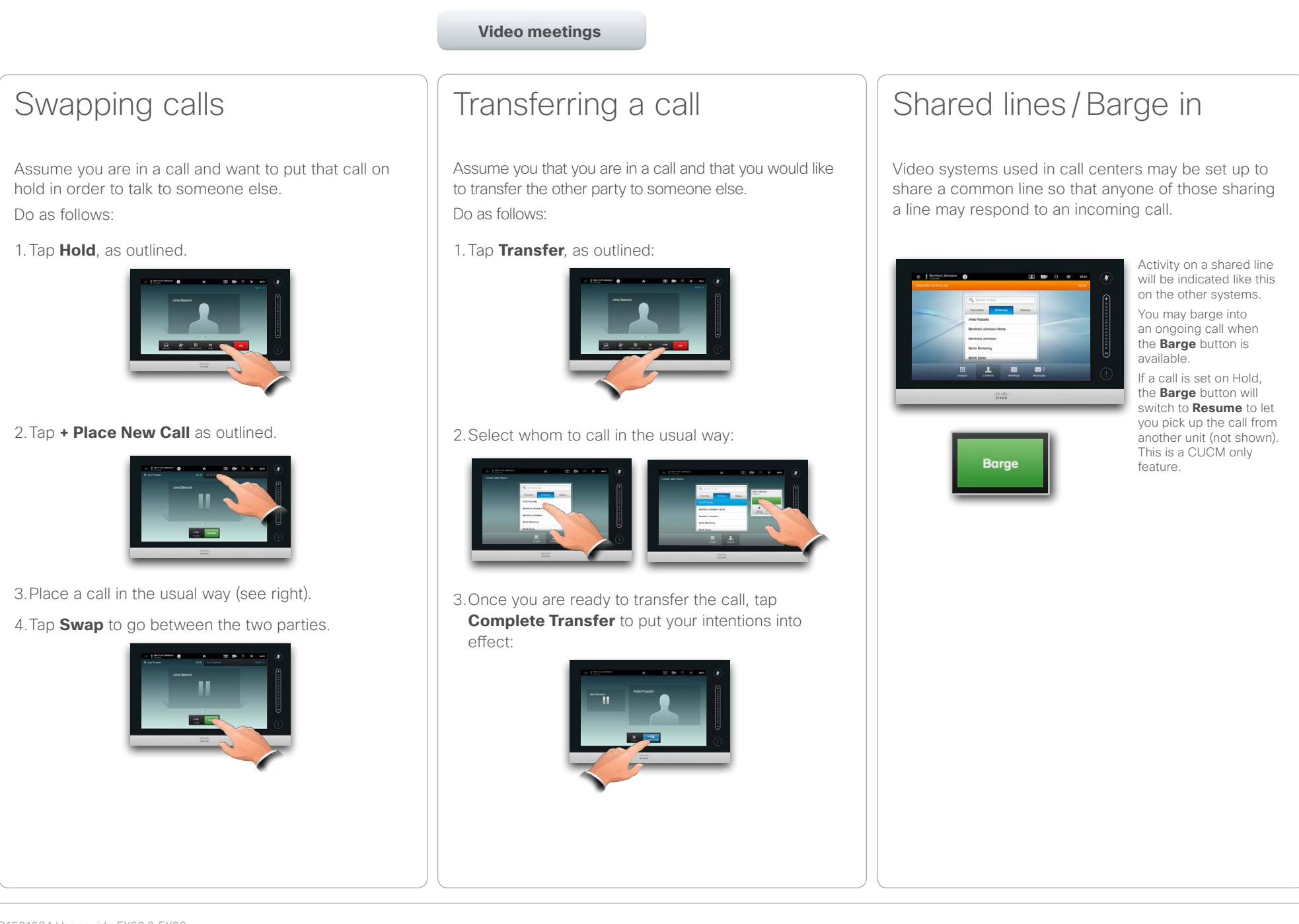

#### <span id="page-18-0"></span>Table of Contents Getting started

### Layout control in a call (I) You may alter the screen layout when you are in a call. outlined.

The Touch pad will show the options available. The actual options may differ from what is shown here, but the Touch pad will always show you what is available.

The WYSIWYG (what you see is what you get) principle applies even here.

### Selecting a different layout

**Video meetings**

In a call tap **Layout**, as outlined, then select the preferred layout, as

To exit the layout without changing anything, tap **Layout** again.

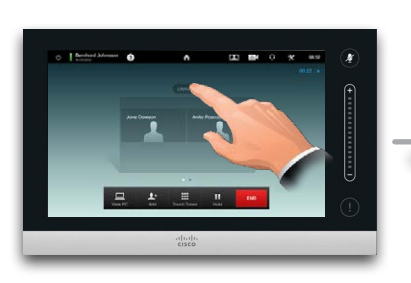

Scheduled meetings Managing Contacts The Settings

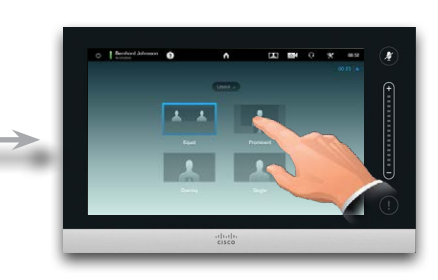

### Invoking a list of participants

Tap the dot that is *not shown in* **bold** just above the row of buttons to invoke a list of participants.

Tap the other dot to return to the initial state.

Alternatively, drag left or right.

### Adding a PiP self-view

Tap as outlined at all times during a call to add self-view to your screen (this will not be seen by the remote participants).

The self-view will appear as a PiP (Picture-in-Picture).

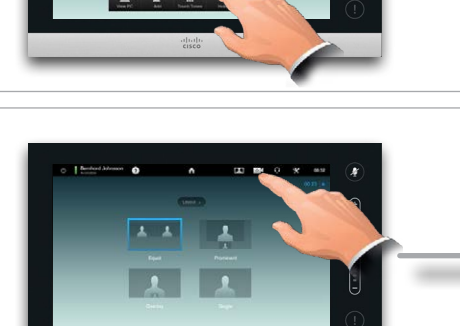

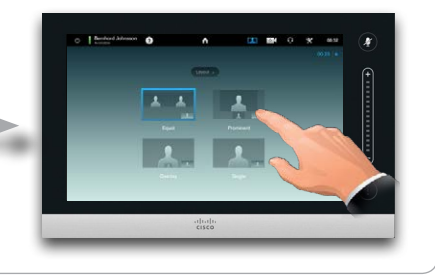

### Moving the PiP self-view

Tap and hold the PiP, as outlined.

When the PiP turns blue you may drag it to a new position, choose among six predefined positions, as outlined.

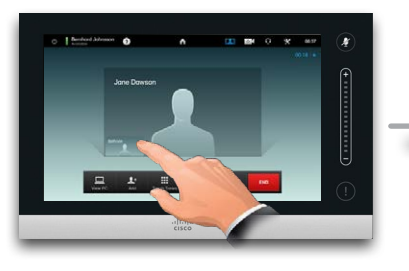

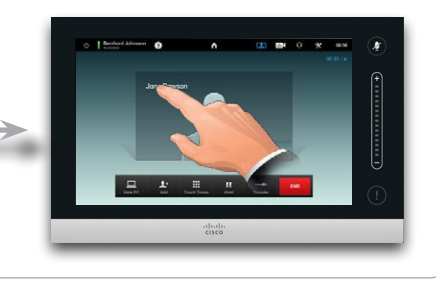

<span id="page-19-0"></span>Far end camera control If the other participants are on systems with adjustable cameras, you may be able to control the pan and zoom of their camera. Do as follows: 1.Tap as outlined. If you are in a call with more than one (a conference), tap the one whose camera you want to adjust. 2.Then tap **Camera Control**. 3.Adjust pan and zoom as required: 4.Tap anywhere outside the menu to exit. Lock as speaker Assume you have set your system so that one of the participants is shown larger than the others. If somebody else starts to say something instead of this person, the system will switch to display the image of that person instead. To avoid this, you may lock the current as speaker. Start with a layout as outlined and tap as shown, then tap **Lock as Speaker**, as outlined. To unlock, repeat the process and tap **Unlock Speaker**. Layout control in a call (II) To further enhance the video experience there are two more features available; viz. *Lock as speaker* and *Far end camera control*. Table of Contents Getting started **Video meetings** Scheduled meetings Managing Contacts The Settings

<span id="page-20-0"></span>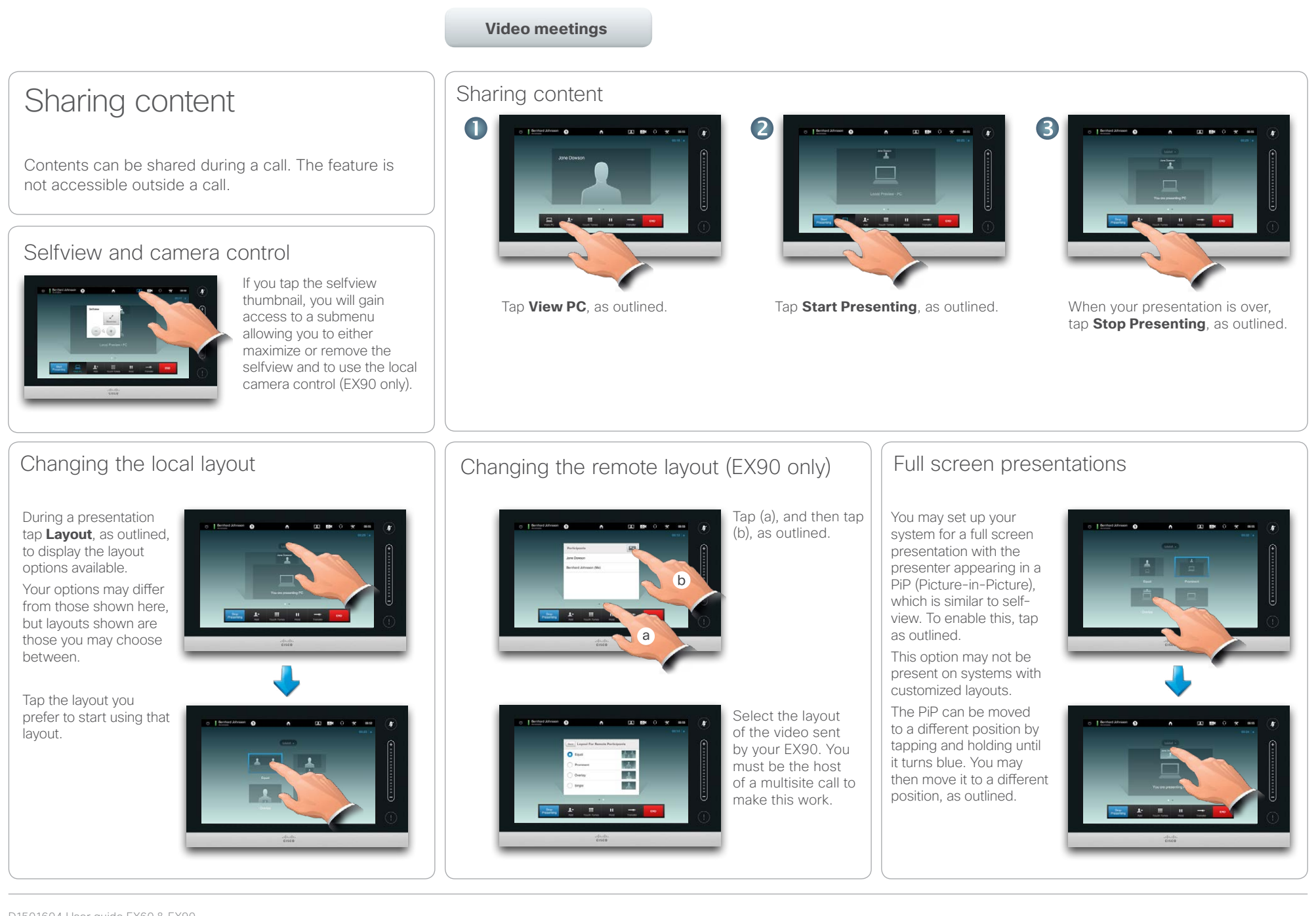

<span id="page-21-0"></span>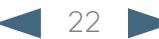

### <span id="page-22-0"></span> $\alpha$  [  $\alpha$  ]  $\alpha$ entry of the Cisco TelePresence System EX60 & EX90 User guide<br> **CISCO**. Cisco TelePresence System EX60 & EX90

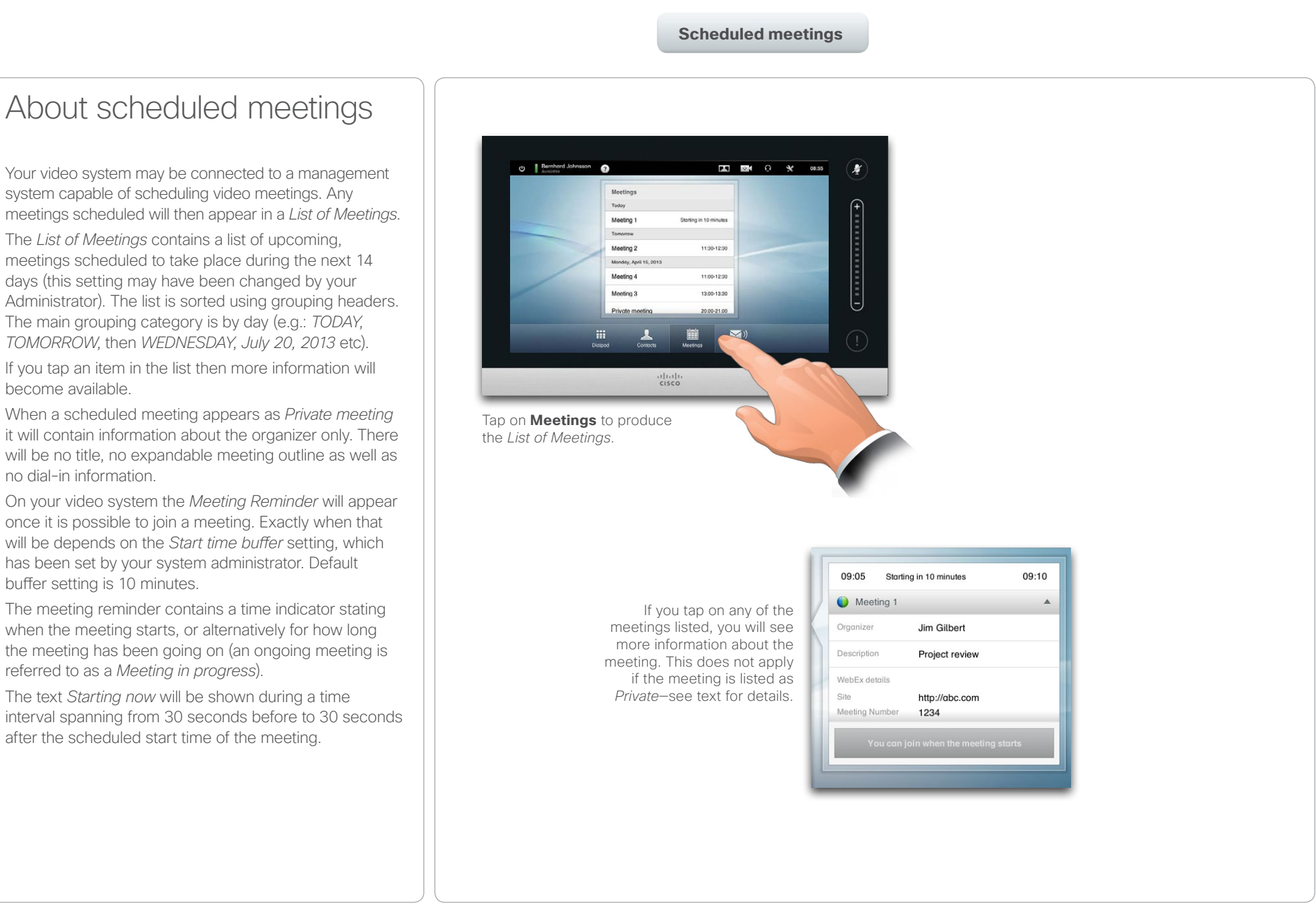

<span id="page-23-0"></span>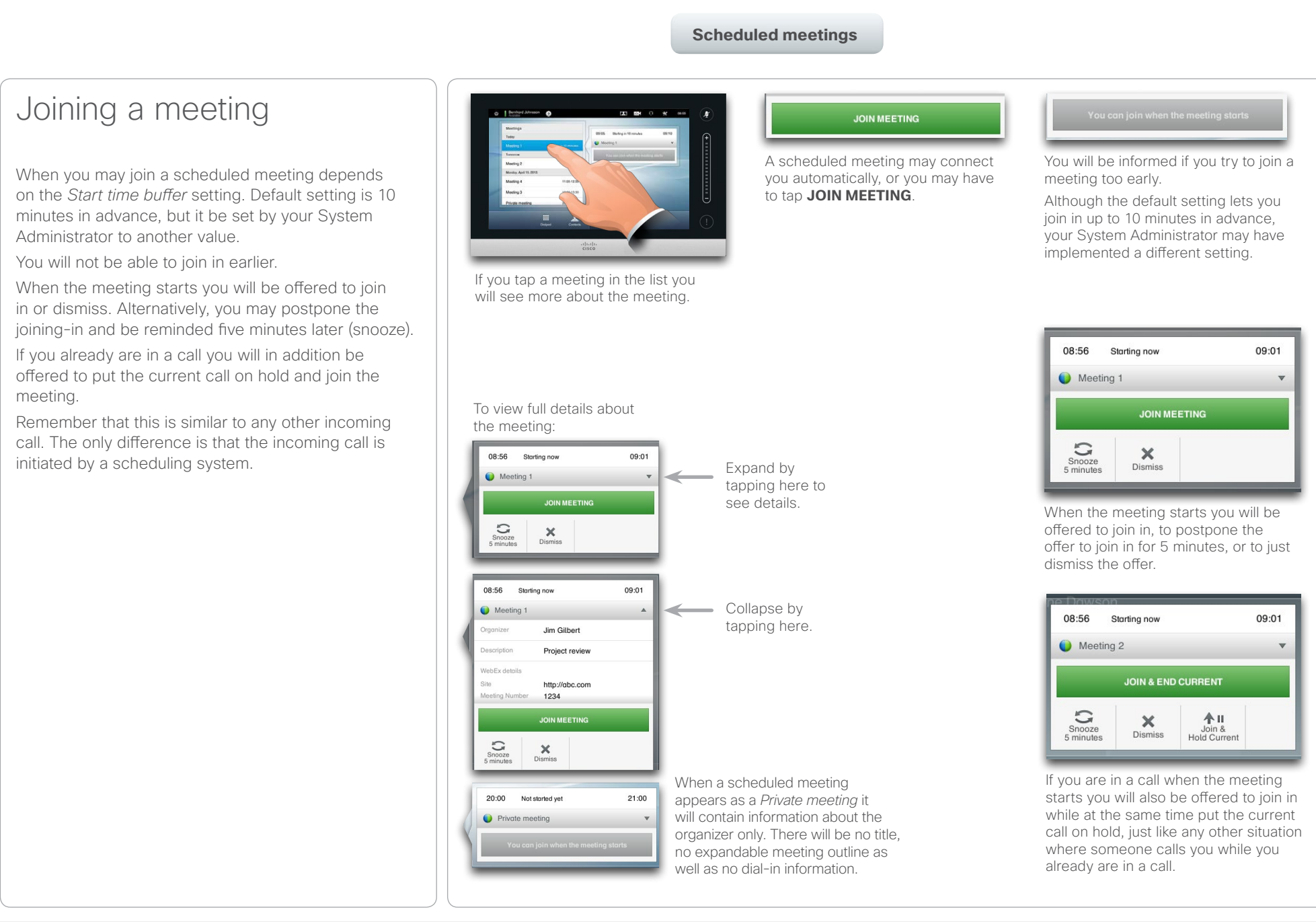

<span id="page-24-0"></span>Table of Contents **Table of Contents** Getting started Video meetings

Managing Contacts The Settings

### Parallel meetings

When Parallel Meetings occur (two or more meetings taking place simultaneously), the reminder will be displayed in context of the meeting list, displaying all upcoming meetings. Choose which meeting to join and then join the selected meeting.

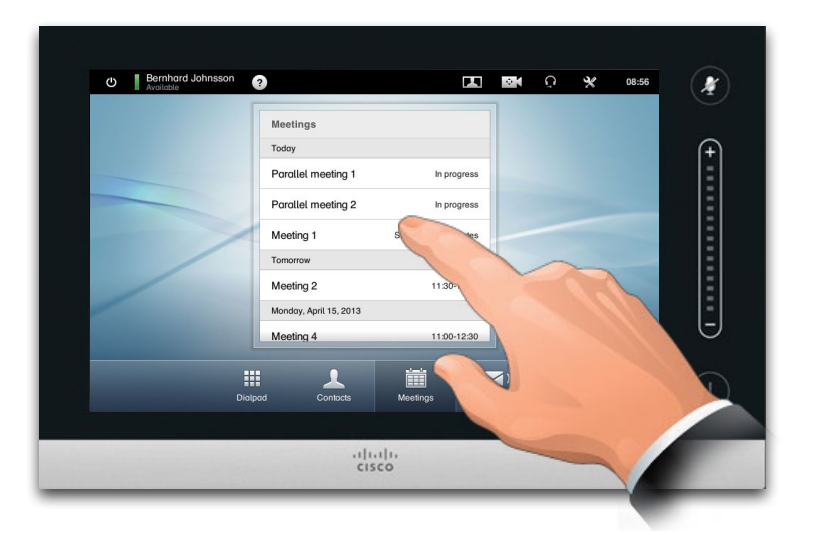

### Extending an ongoing meeting

Scheduled meetings have a fixed start and end time. You may want to extend an ongoing meeting. This will be accepted by the system provided that no other meeting is scheduled for any of the video systems involved, during the period of possible extension.Otherwise a message will appear.

If an extension is sustainable, the *Meeting will end* notification will include an **Extend** and a **Dismiss** option.

**•** To extend a meeting, tap the **Extend** button.

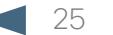

<span id="page-25-0"></span>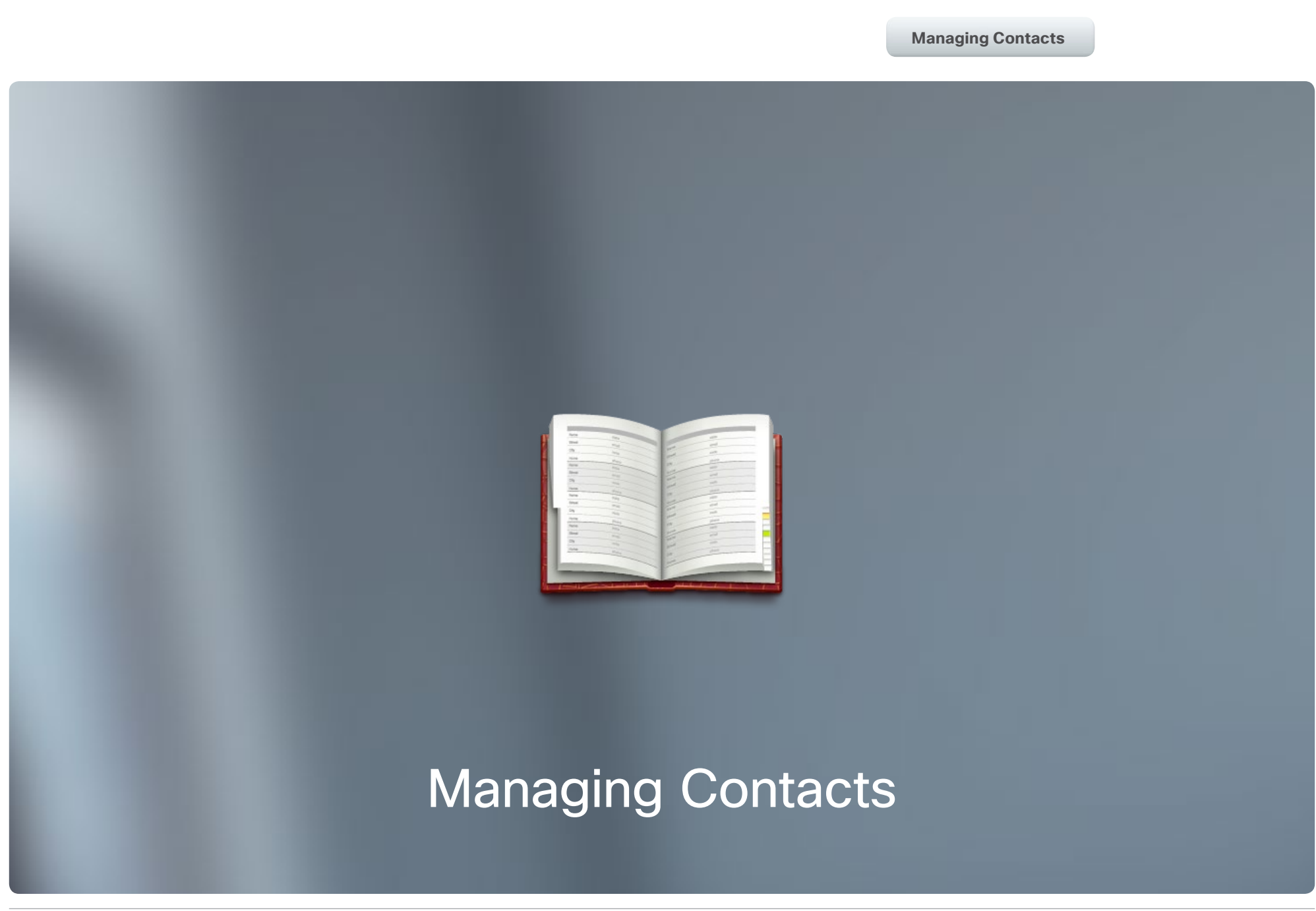

**The Second Second** 

### <span id="page-26-0"></span>altalia.

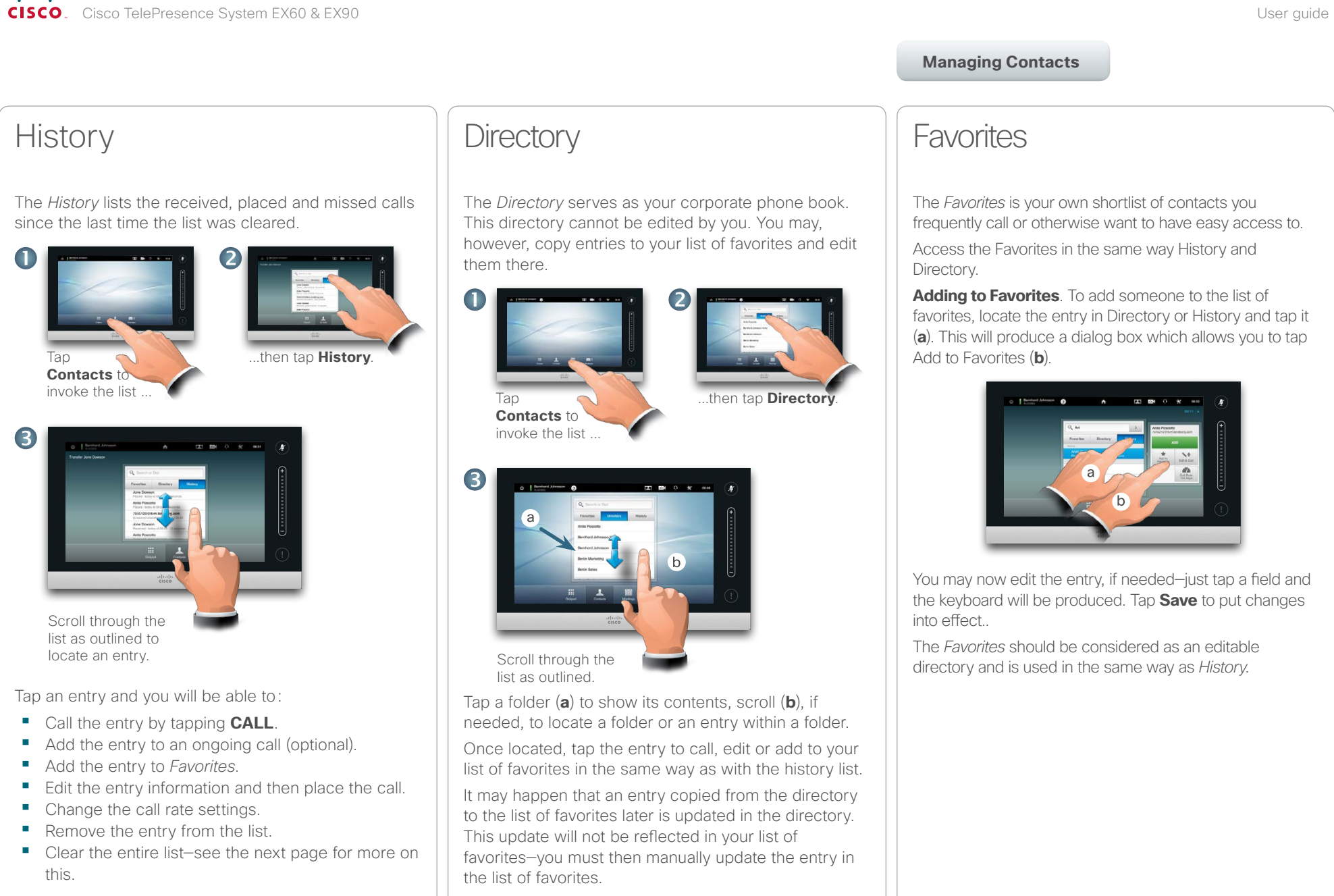

#### <span id="page-27-0"></span>almla CISCO. Cisco TelePresence System EX60 & EX90 User guide City of the User guide City of the User guide User guide

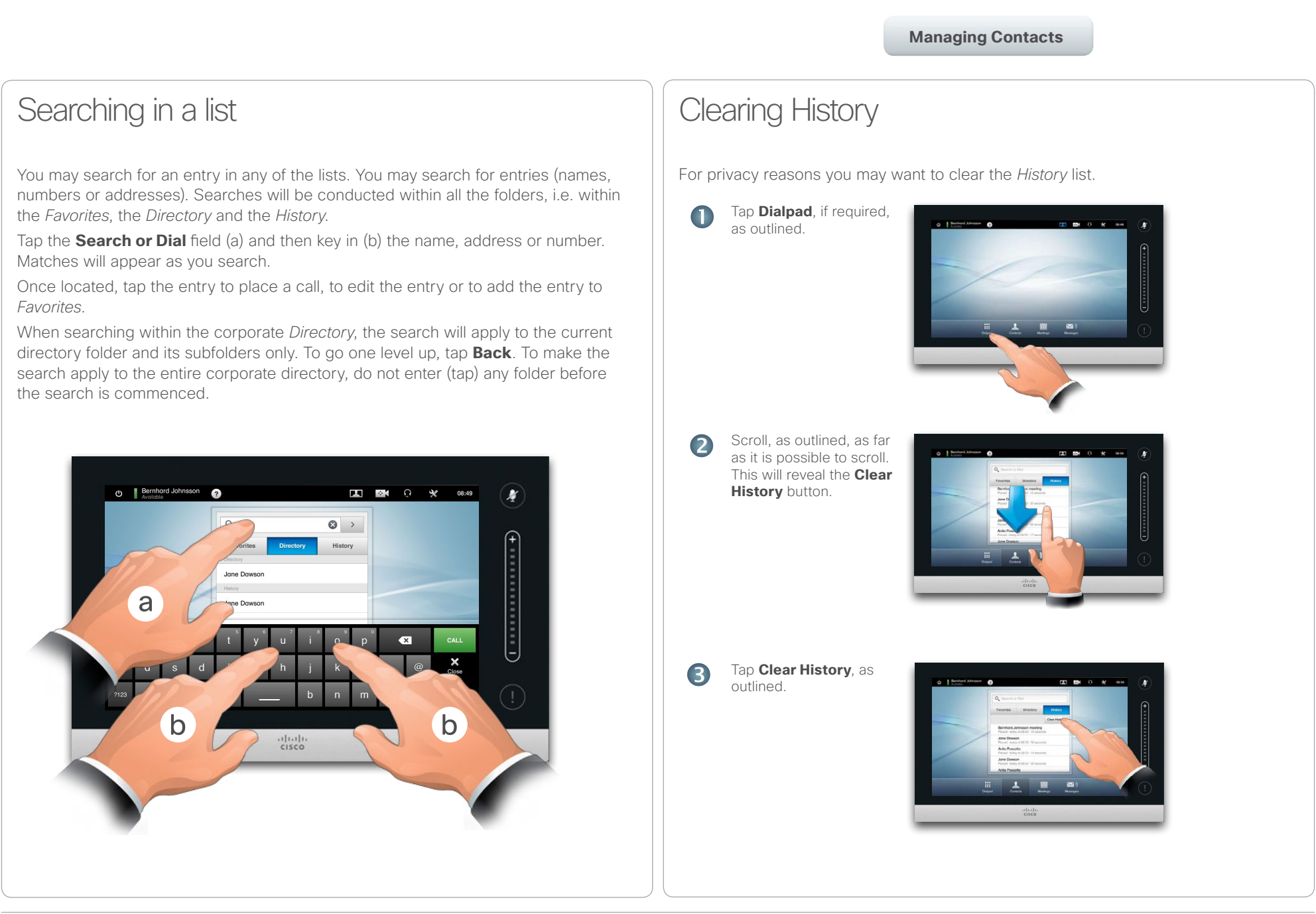

<span id="page-28-0"></span>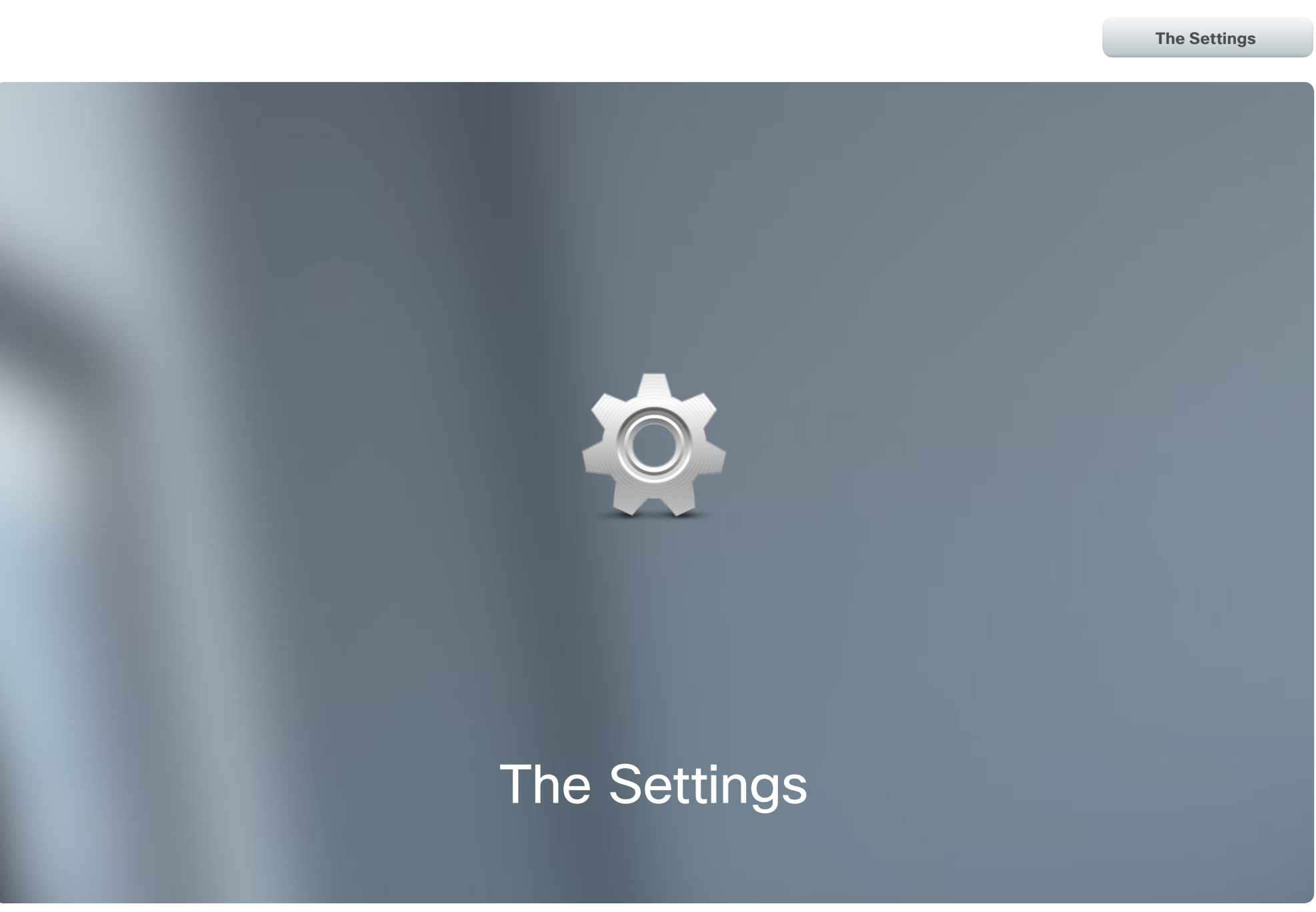

**The Second Second** 

<span id="page-29-0"></span>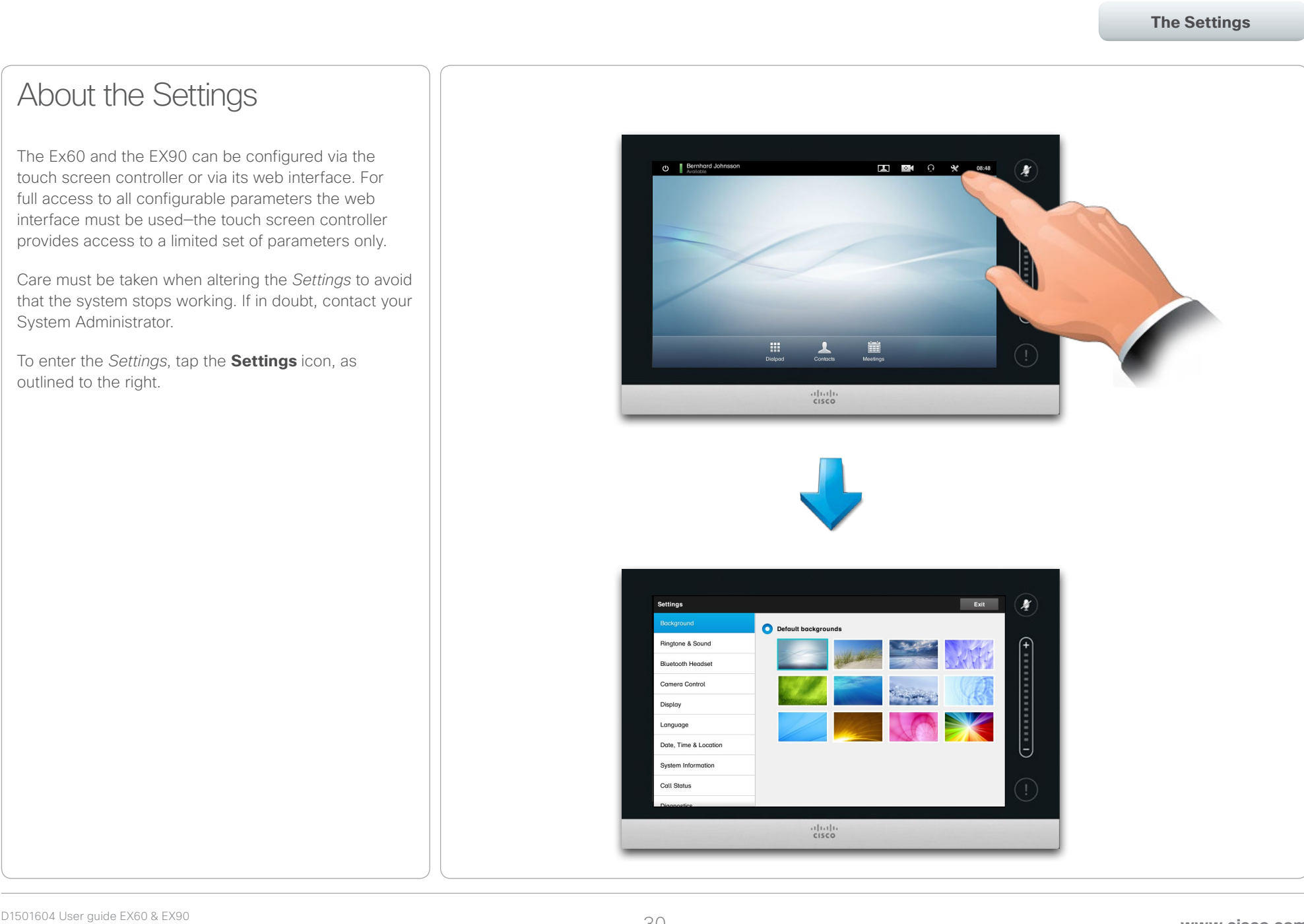

# <span id="page-30-0"></span>of the transference System EX60 & EX90 User guide<br>
CISCO. Cisco TelePresence System EX60 & EX90

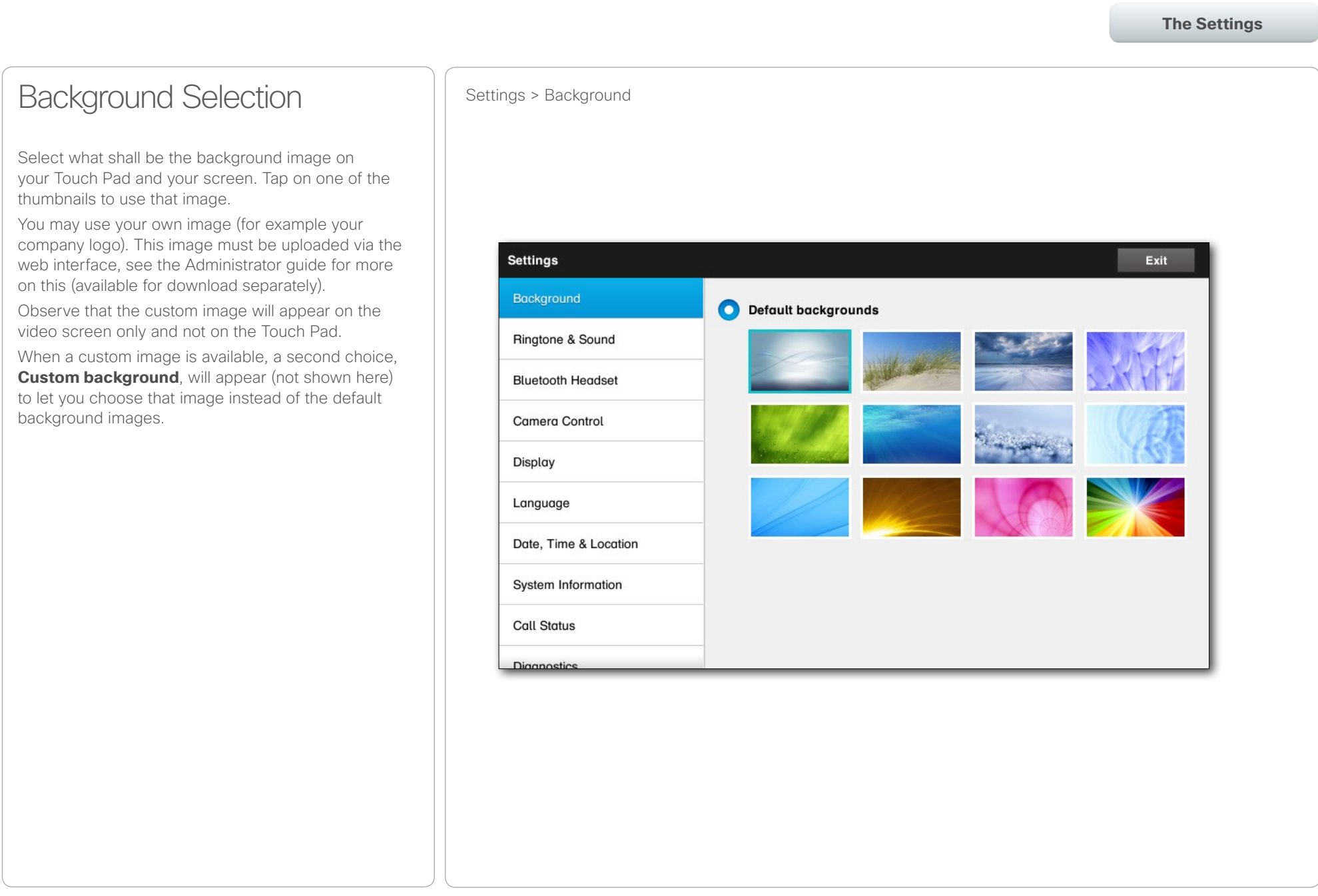

# <span id="page-31-0"></span>of the transference System EX60 & EX90 User guide<br>
CISCO. Cisco TelePresence System EX60 & EX90

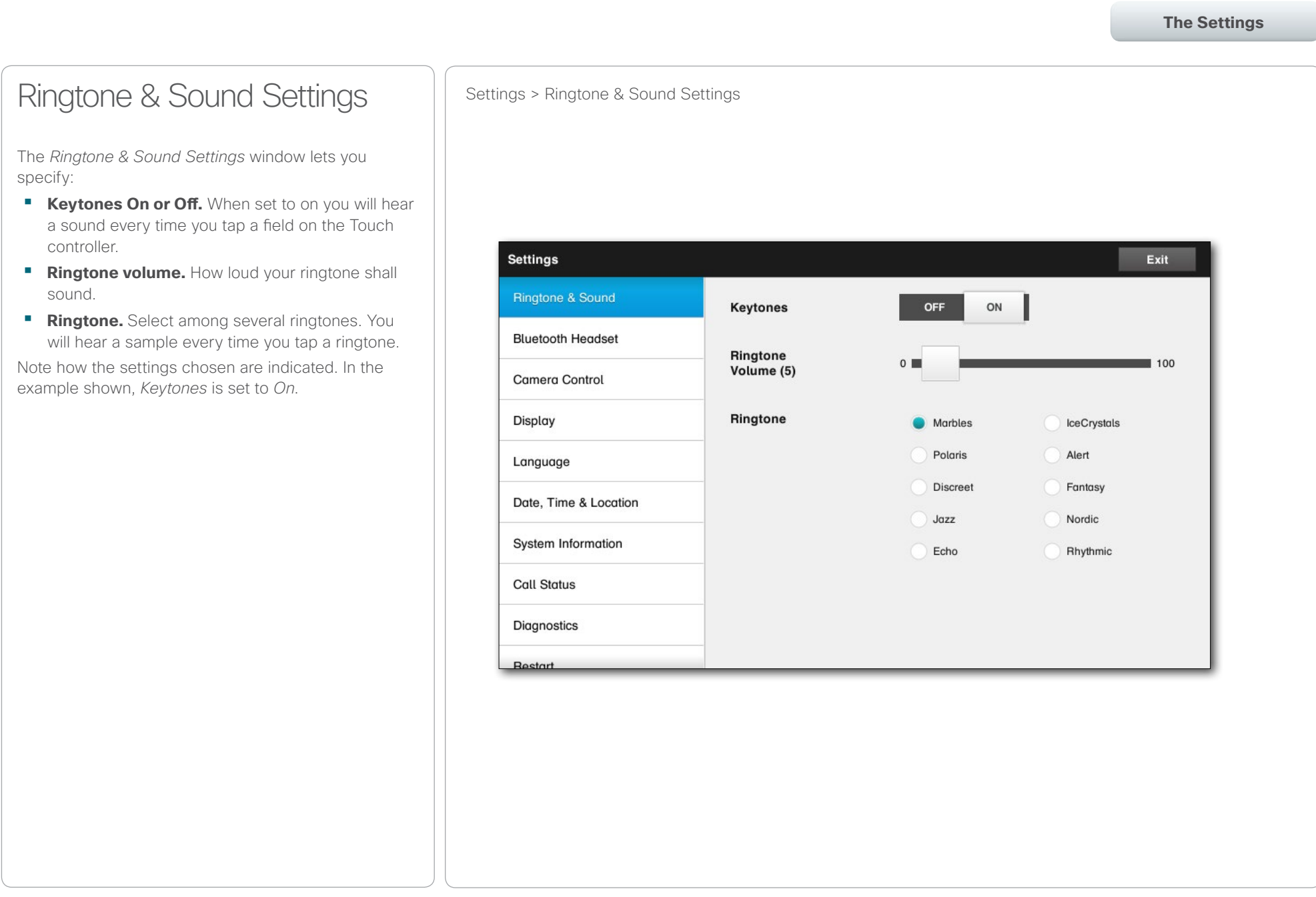

<span id="page-32-0"></span> $\begin{array}{lll} \text{array} & \text{ } & \text{ } & \text{$ 

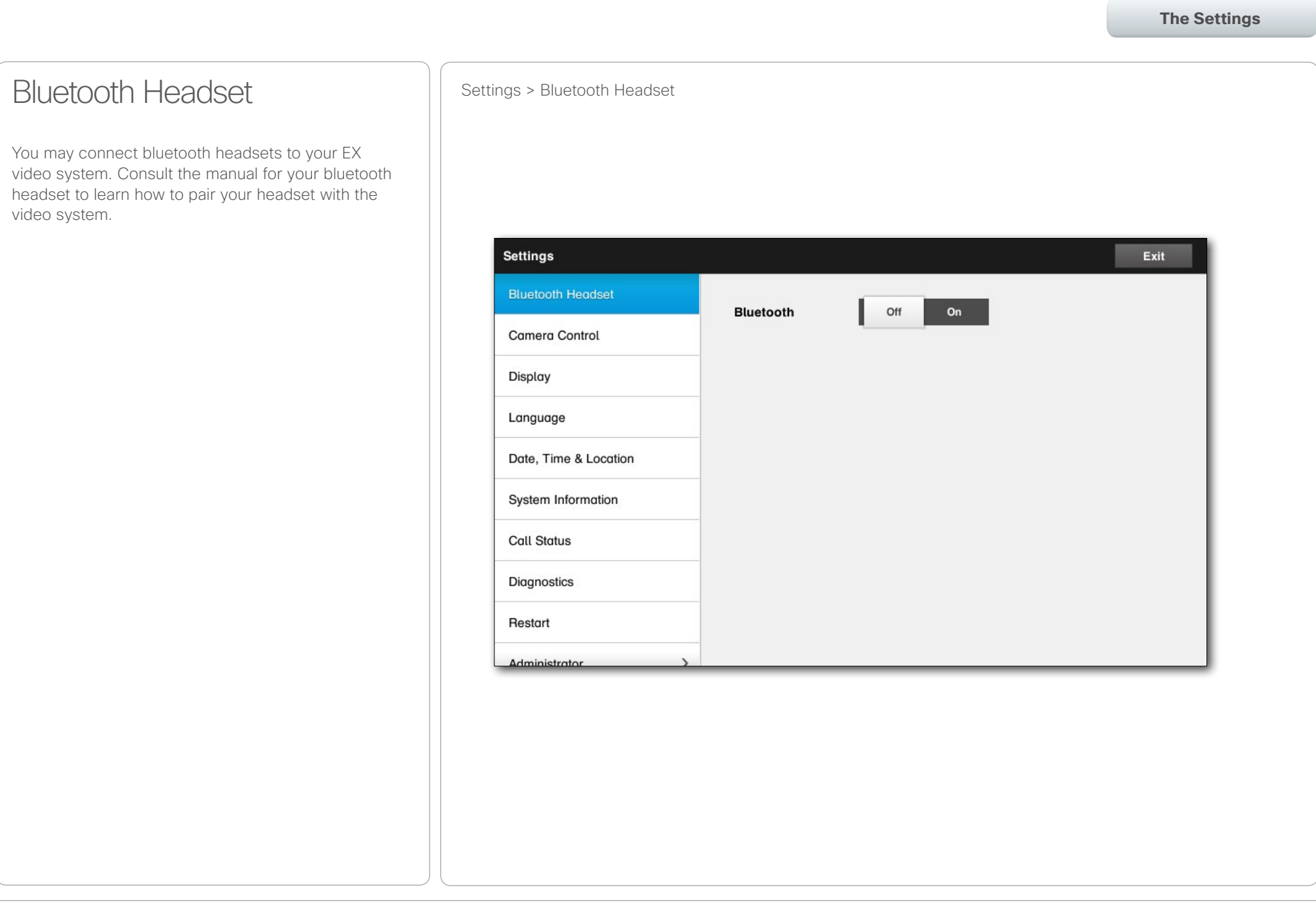

# <span id="page-33-0"></span>of the transference System EX60 & EX90 User guide<br>
CISCO. Cisco TelePresence System EX60 & EX90

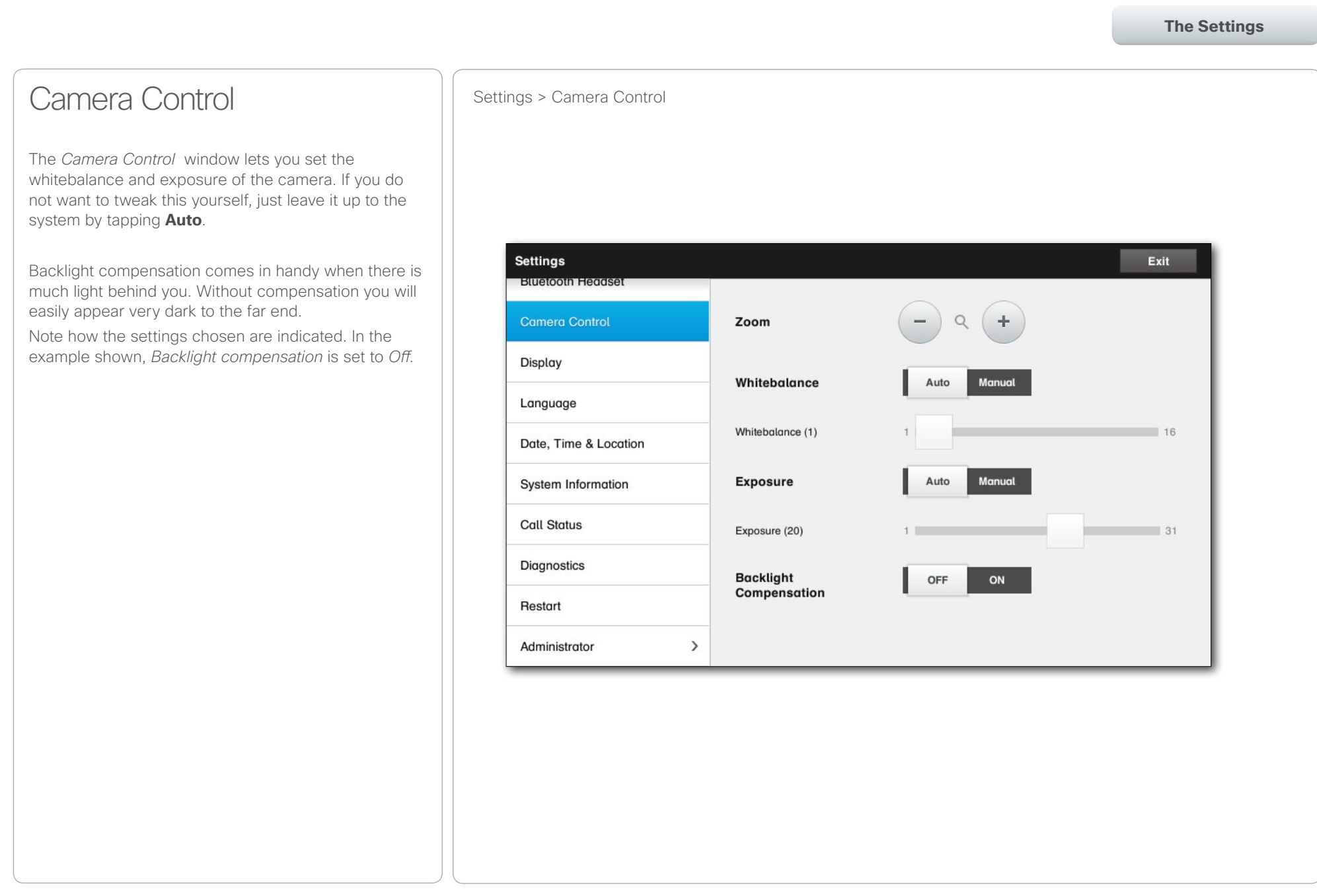

<span id="page-34-0"></span>Table of Contents **Contents** Getting started Video meetings Scheduled meetings Managing Contacts **The Settings** Display Settings > Display The *Display Settings* window lets you set the brightness and adjust the colors of your EX screen. You may select between a set of predefined settings or tweak *ad libitum*. You may also set the DVI mode. **Settings** Exit **BURGOUT FROGSAL** Brightness (50) ■ 100  $\Omega$ **Camera Control** Colors **Display** Cold Neutral Custom Warm Language Red (50)  $0$  $100$ Date, Time & Location Green (50)  $0$ 100 System Information **Blue (50)** 100  $0$ **Call Status DVI Mode** Auto **Digital** Analog Diagnostics Restart Administrator  $\,$ 

#### <span id="page-35-0"></span>almha

CISCO. Cisco TelePresence System EX60 & EX90 User guide

# <span id="page-36-0"></span>of the transference System EX60 & EX90 User guide<br>
CISCO. Cisco TelePresence System EX60 & EX90

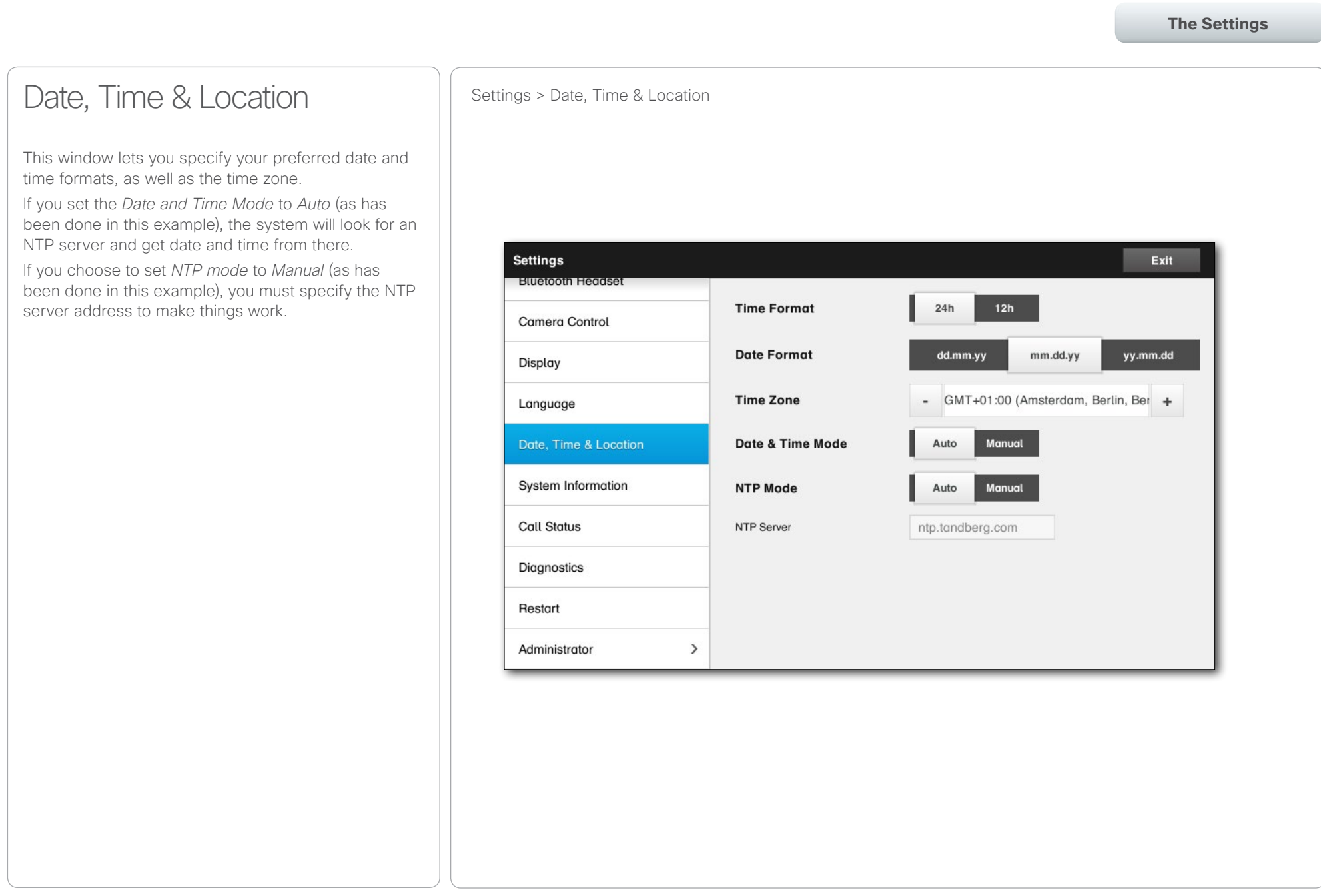

<span id="page-37-0"></span>of the transference System EX60 & EX90 User guide<br>CISCO. Cisco TelePresence System EX60 & EX90

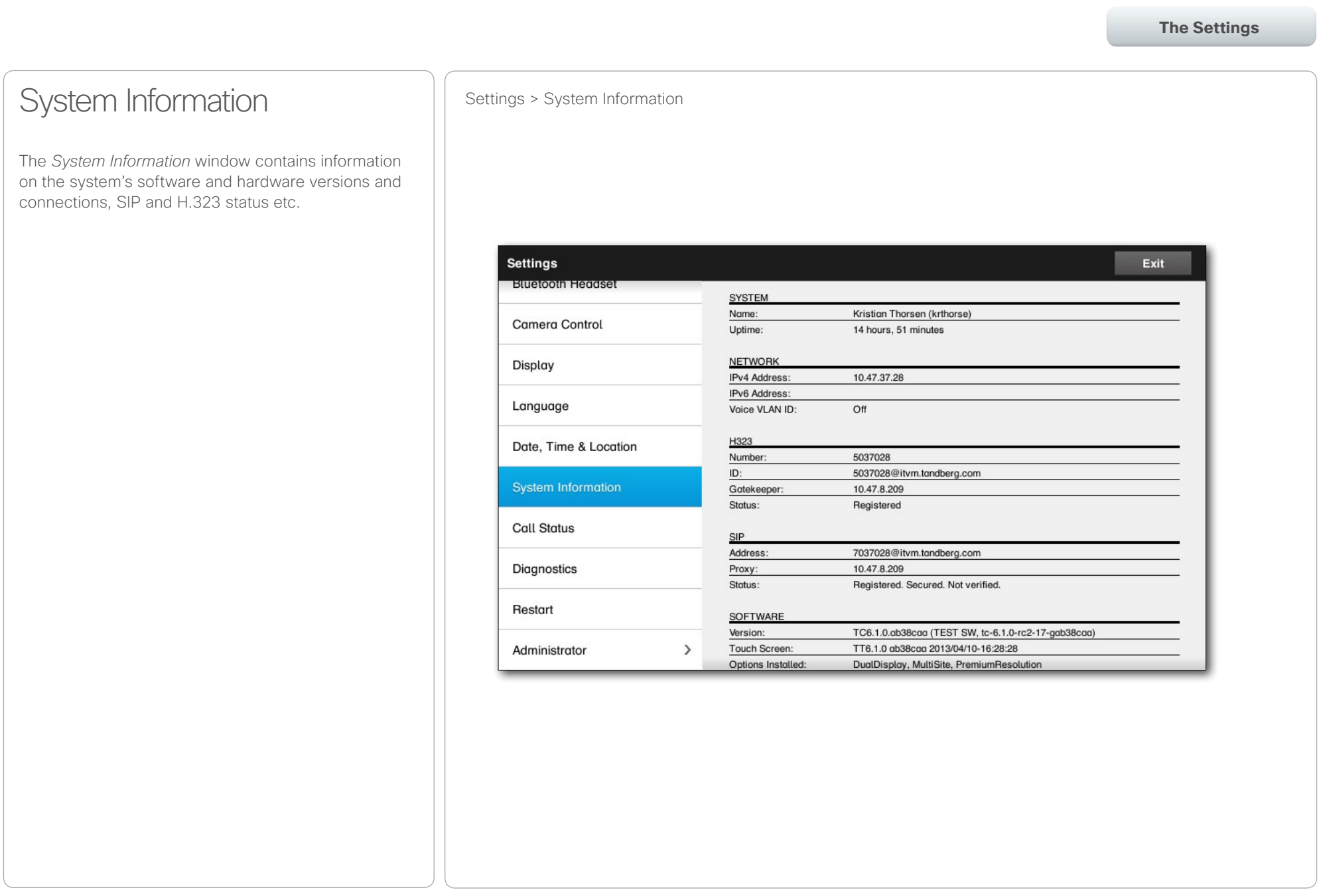

#### <span id="page-38-0"></span>almha

CISCO. Cisco TelePresence System EX60 & EX90 User guide

Table of Contents Getting started Video meetings Scheduled meetings Managing Contacts **The Settings**Call Status **Status** Settings > Call Status The *Call Status* window provides information on call rate, encryption, as well as important video and audio parameters. **Settings** Exit **Euretoom Fedeser** PARTICIPANT(S) URI: **Camera Control** Call Rate:  $n/a$ Encryption Type:  $n/a$ Protocol:  $n/a$ **Encryption Status:**  $n/a$ Display **VIDEO** Transmit Presentation Receive Presentation Protocol:  $n/a$  $n/a$  $n/a$  $n/a$ Language Resolution:  $n/a$  $n/a$  $n/a$  $n/a$ Frame Rate:  $n/a$  $n/a$  $n/a$  $n/a$ Date, Time & Location Channel Rate:  $n/a$  $n/a$  $n/a$  $n/a$ Total Packet Loss (%):  $n/a$  $n/a$ Current Packet Loss (%): n/a  $n/a$ System Information Jitter:  $n/a$  $n/a$ **Call Status AUDIO** Transmit Receive Protocol:  $n/a$  $n/a$ **Channel Rate:**  $n/a$  $n/a$ Diagnostics Total Packet Loss (%):  $n/a$  $n/a$ Current Packet Loss (%): n/a  $n/a$ Jitter:  $n/a$  $n/a$ Restart Administrator  $\,$ 

 $\blacktriangleright$ 

#### <span id="page-39-0"></span>almla

CISCO. Cisco TelePresence System EX60 & EX90 User guide CISCO. Cisco TelePresence System EX60 & EX90

Table of Contents Getting started Video meetings Scheduled meetings Managing Contacts **The Settings**Diagnostics **Settings** > Diagnostics For troubleshooting purposes you may enable additional system logging. Follow the on-screen instructions. Note that system performance may be influnced by an ongoing system logging. **Settings** Exit **Eluetooth Fedeser Diagnostics Mode** Off **On Camera Control** Diagnostics Mode enables additional system logging for 10 minutes. Display Follow these steps if you have a scenario you would like to report: 1. Tap "On" above to enable Diagnostics Language 2. Recreate the scenario you would like to report 3. Open the system's web interface and download the log files Date, Time & Location 4. Send the log files to the support engineer or attach them to the service request System Information **Call Status** Diagnostics Restart Administrator  $\,$ 

<span id="page-40-0"></span>of the transference System EX60 & EX90 User guide<br>
CISCO. Cisco TelePresence System EX60 & EX90

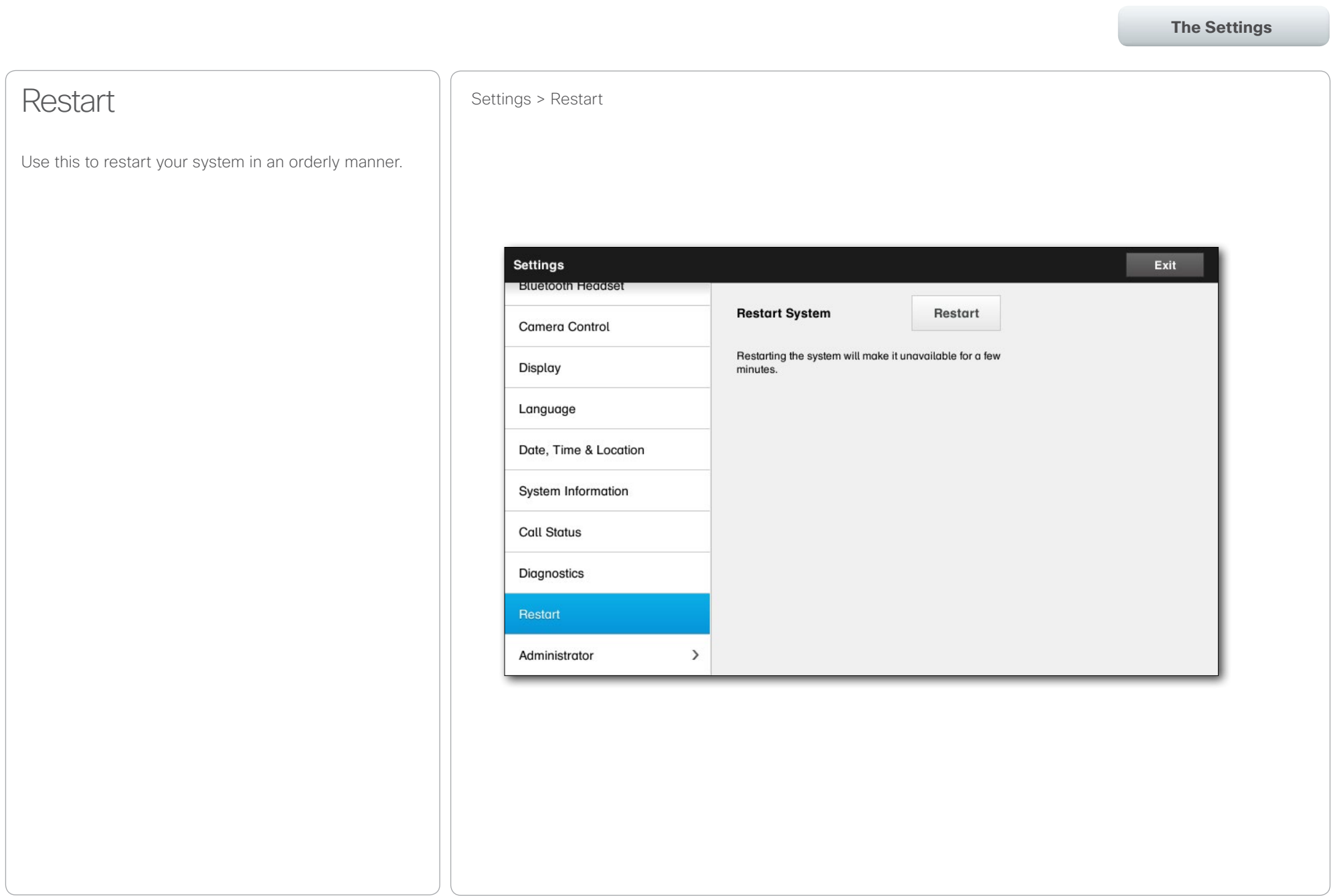

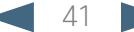

<span id="page-41-1"></span><span id="page-41-0"></span>Table of Contents Getting started Video meetings Scheduled meetings Managing Contacts **The Settings**Call Details **Settings > Administrator Settings > Call Details** If you enable Auto Answer the system will respond by This menu is inside the Administrator Settings. itself to incoming calls after a delay specified by you. Tap **Back** to leave the Administrator Settings Note that an activated auto answer may not provide and tap **Exit** to leave all settings. you with the privacy desired. In the example shown here *Auto Answer* is set to *Off*. **Back Administrator Settings** Exit On certain occasions you may have to change the bandwidth (and hence the quality) of the call. Some **Call Details** configurations may have different incoming and **Auto Answer** OFF outgoing bandwidths (typically ADSL connections), Provisioning and you may specify the default call rate to ensure a Auto Answer Delay 0s stable video quality. **Multipoint Mode** The default protocol may also be specified. In the **Call Rate** example shown, the protocol has been set to *SIP*. IP & VLAN 768 Default Call Rate  $\overline{\phantom{a}}$  $\ddot{}$ **SIP** Max Incoming 6000  $+$  $\frac{1}{2}$ Bandwidth H323 Max Outgoing 6000  $\overline{\phantom{a}}$  $\ddot{}$ **EMC Resilience** Bandwidth **Web Snapshots Default Call** H323 SIP Protocol Reset

## <span id="page-42-0"></span>Cisco TelePresence System EX60 & EX90 User guide

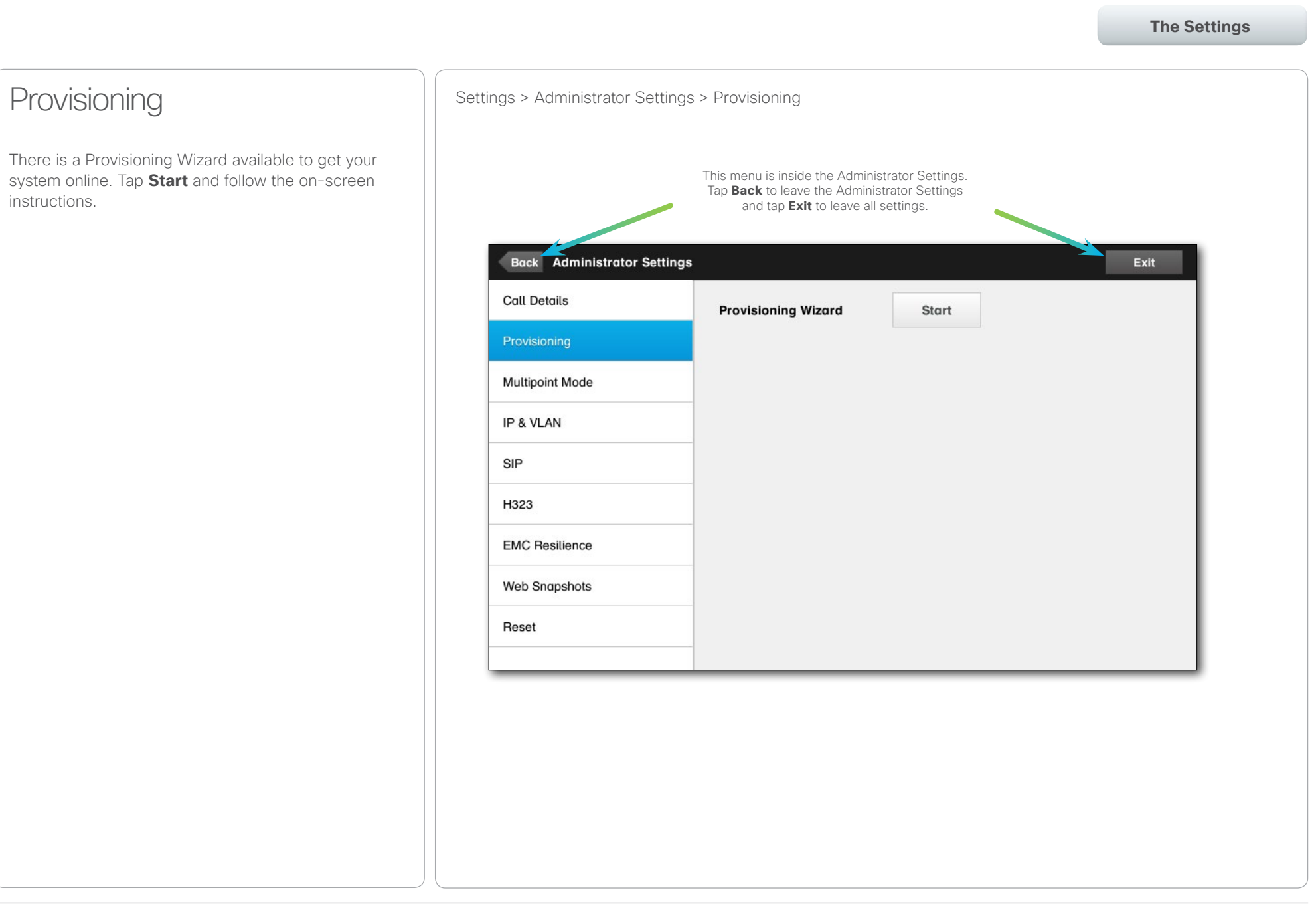

## <span id="page-43-0"></span>Cisco TelePresence System EX60 & EX90 User guide

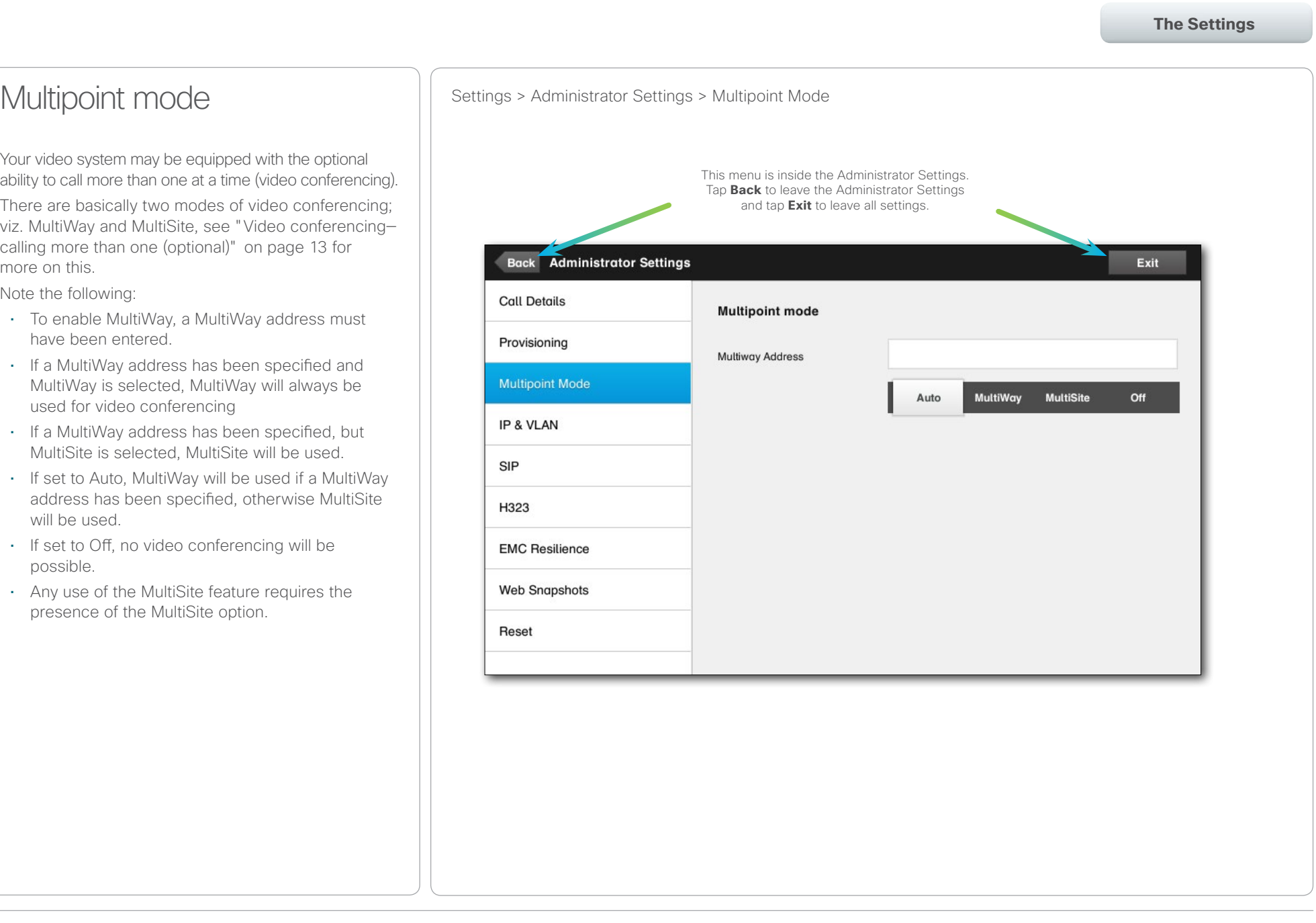

### <span id="page-44-0"></span> $\begin{array}{lll} \text{array} & \text{ } & \text{ } & \text{$

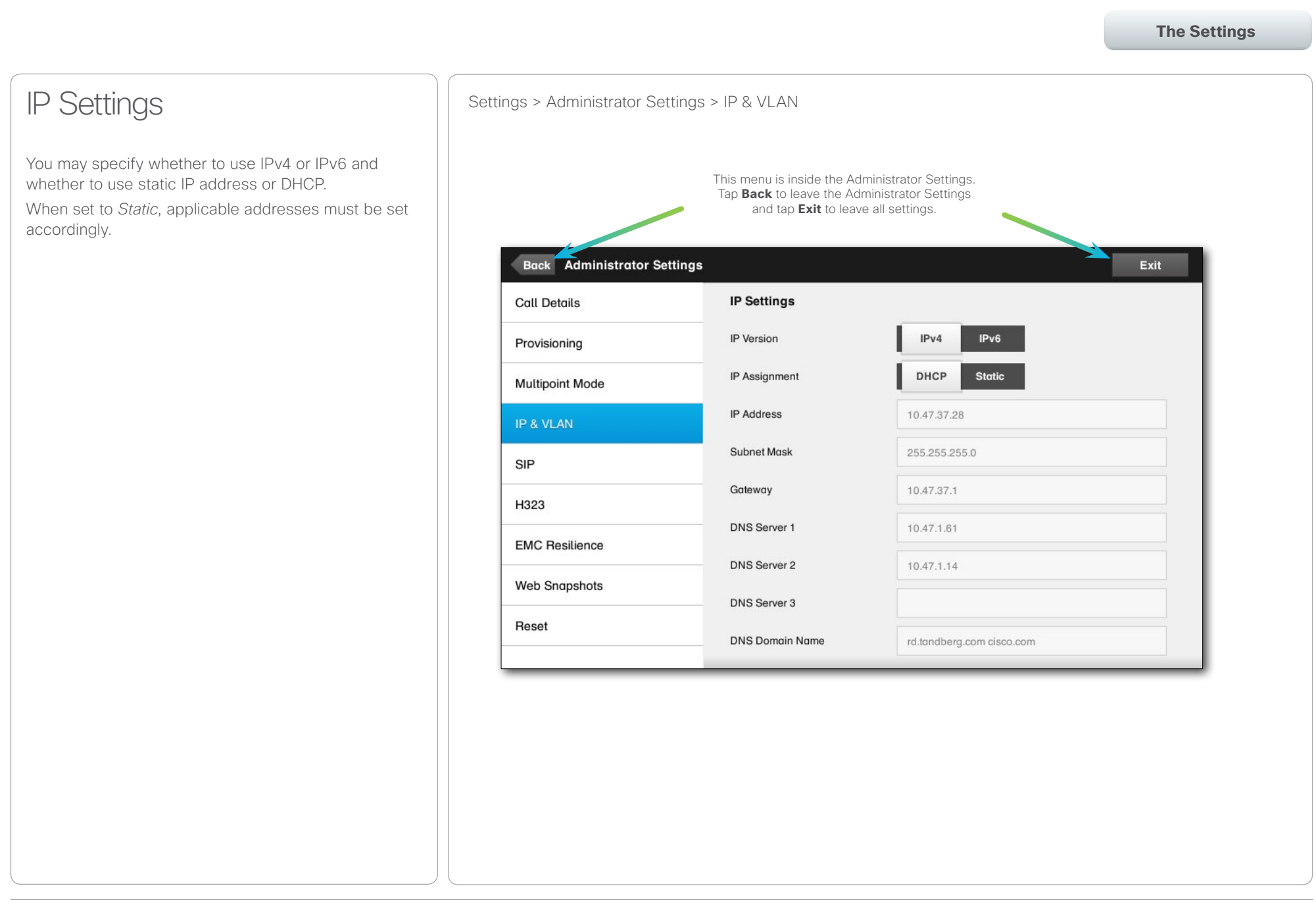

# <span id="page-45-0"></span>of the transference System EX60 & EX90 User guide<br>
CISCO. Cisco TelePresence System EX60 & EX90

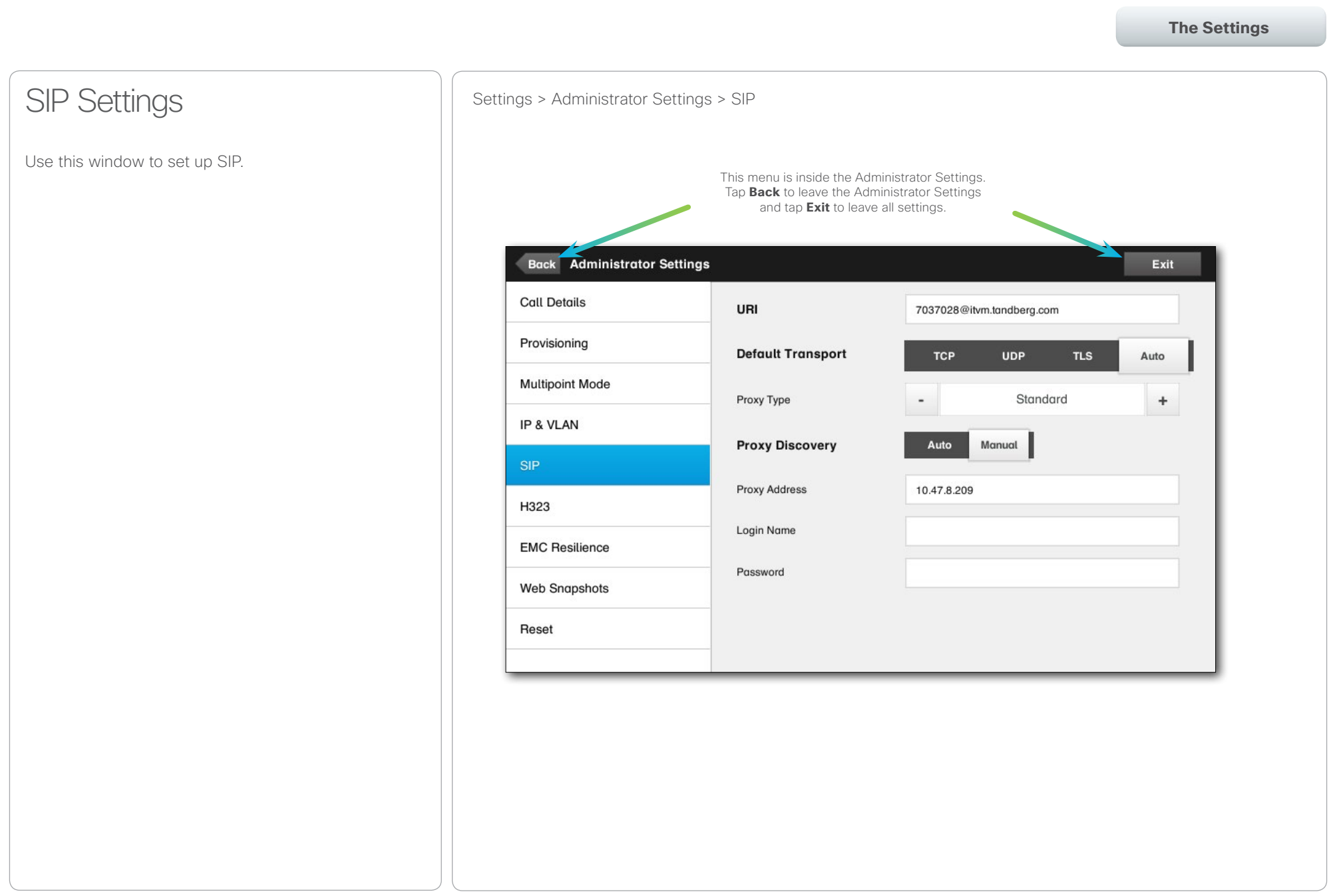

# <span id="page-46-0"></span>Cisco TelePresence System EX60 & EX90 User guide

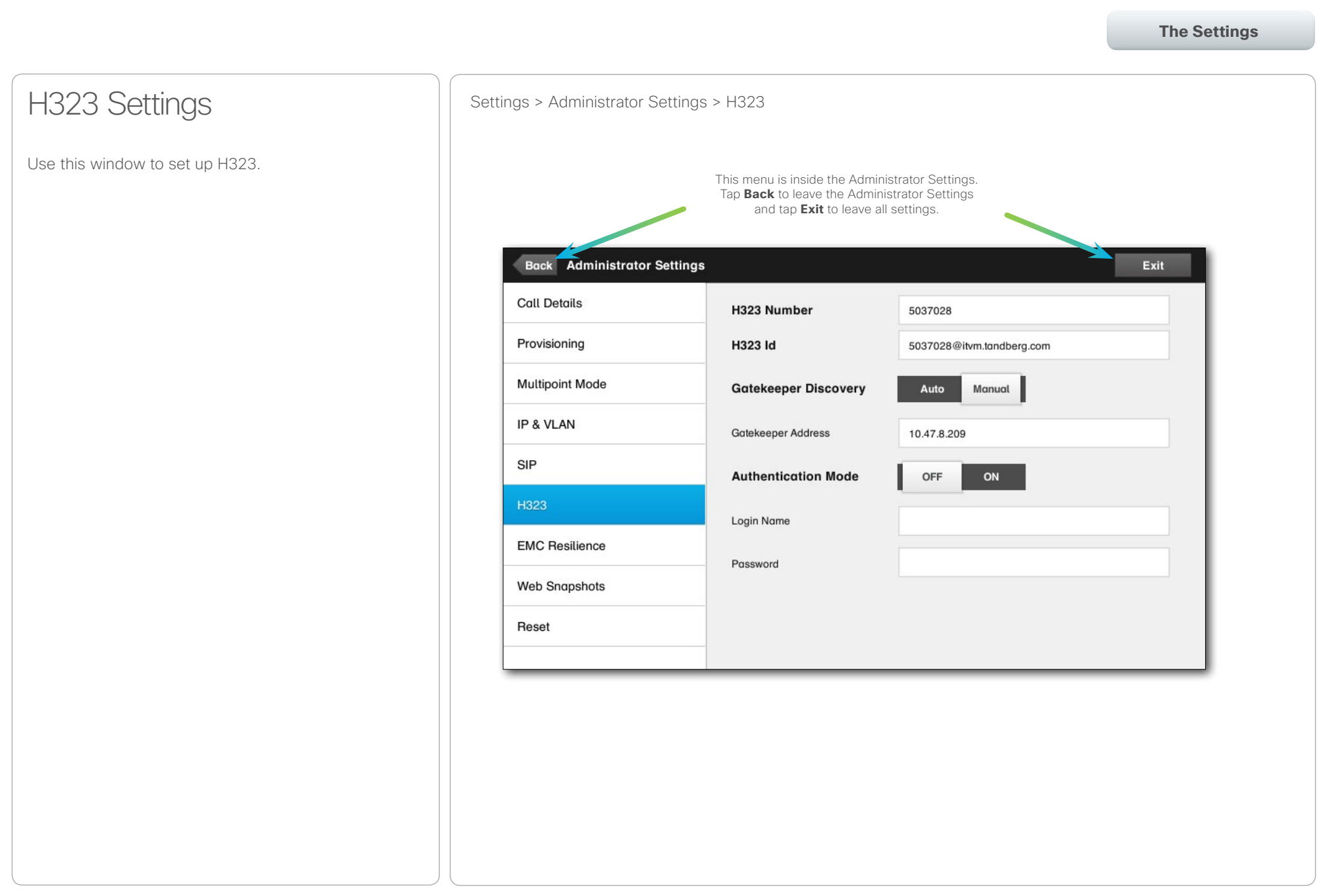

#### <span id="page-47-0"></span>almla CISCO. Cisco TelePresence System EX60 & EX90 User guide City of the City of the City of the City of the City of the City of the City of the City of the City of the City of the City of the City of the City of the City of th

Table of Contents **Contents** Getting started Video meetings Scheduled meetings Managing Contacts **The Settings**EMC Resilience Settings > Administrator Settings > EMC Resilience If the Touch controller is used in environments with This menu is inside the Administrator Settings. considerable amounts of electromagnetic noise Tap **Back** to leave the Administrator Settings present, you may experience an appearance of false and tap **Exit** to leave all settings. signals—as if someone tapped the Touch controller when obviously nobody did so. **Back Administrator Settings** Exit To cope with this you may set the *EMC Resilience Mode* to *On*. You must then press and hold for a **Call Details** little while, rather than just tap, in order to make the **EMC Resilience Mode:** OFF ON system aware of your tapping. This will prevent the Provisioning appearance of false signals. **Multipoint Mode** IP & VLAN **SIP** H323 **EMC Resilience Web Snapshots** Reset

## <span id="page-48-0"></span>Cisco TelePresence System EX60 & EX90 User guide

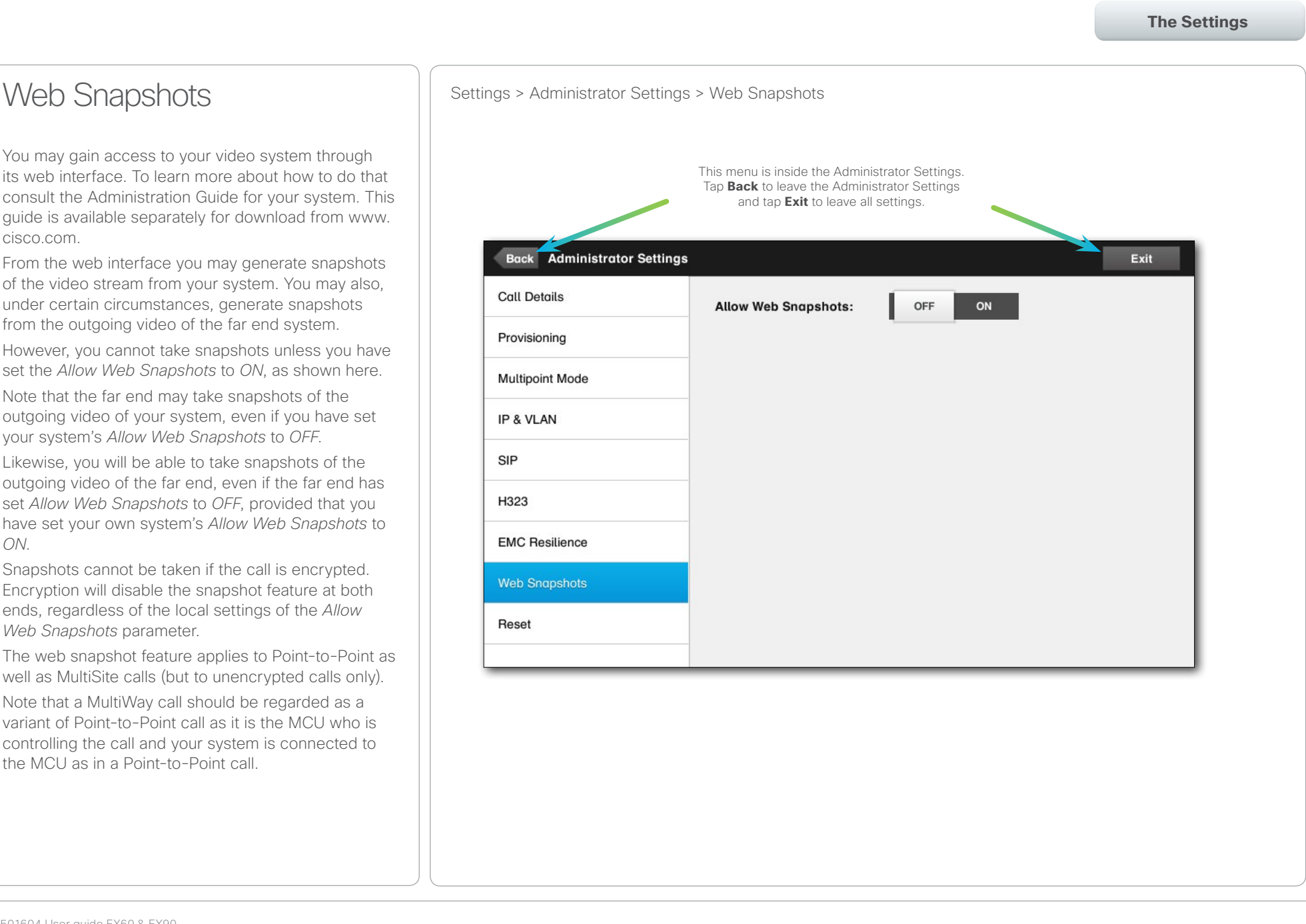

### <span id="page-49-0"></span> $\begin{array}{lll} \text{array} & \text{ } & \text{ } & \text{$

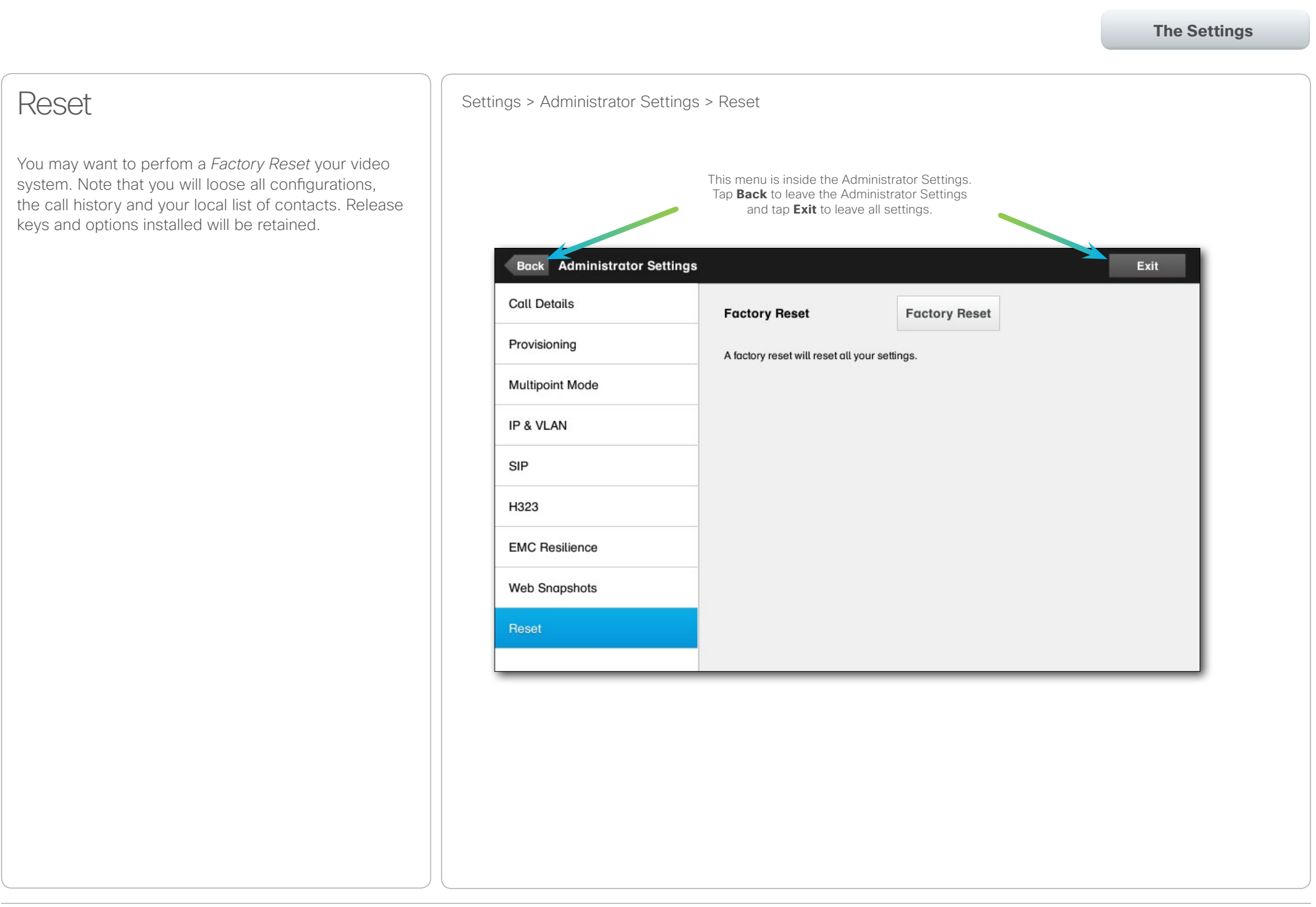

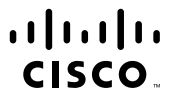

Americas Headquarters Cisco Systems, Inc. San Jose, CA

Asia Pacific Headquarters Cisco Systems (USA) Pte. Ltd. Singapore

Europe Headquarters Cisco Systems International BV Amsterdam, The Netherlands

Cisco has more than 200 offices worldwide. Addresses, phone numbers, and fax numbers are listed on the Cisco Website at www.cisco.com/go/offices.

Cisco and the Cisco Logo are trademarks of Cisco Systems, Inc. and/or its affiliates in the U.S. and other countries. A listing of Cisco's trademarks can be found at www.cisco.com/go/trademarks. Third party trademarks ment property of their respective owners. The use of the word partner does not imply a partnership relationship between Cisco and any other company. (1005R)